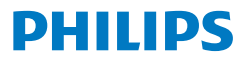

Business **Monitor** 

**5000** Series

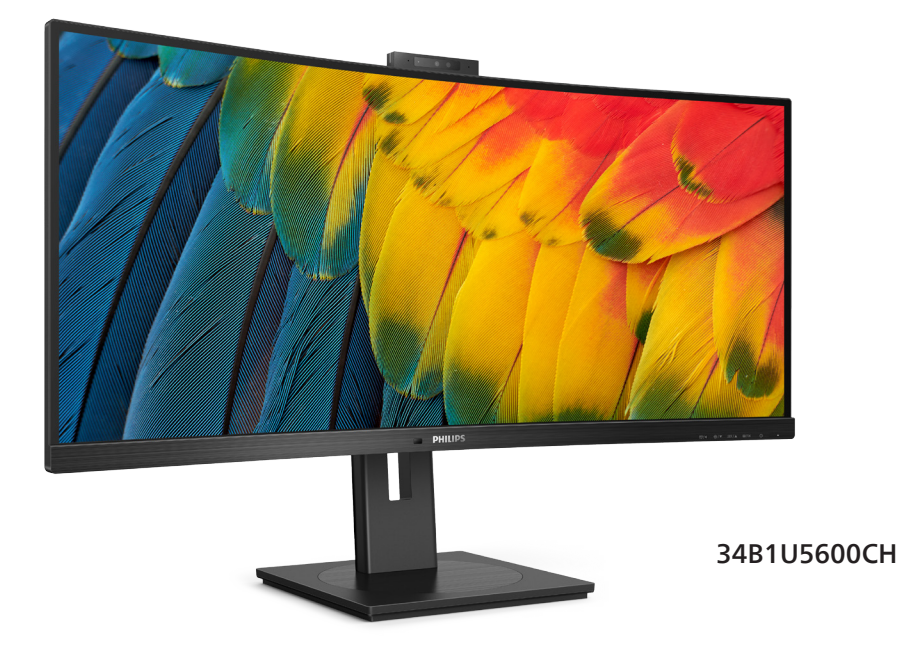

# **TR**

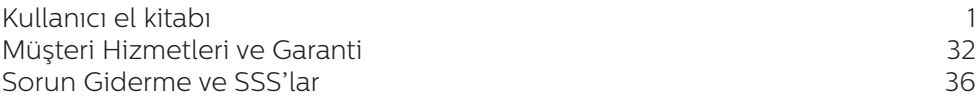

# **Register your product and get support at<www.philips.com/welcome>**

# İçindekiler

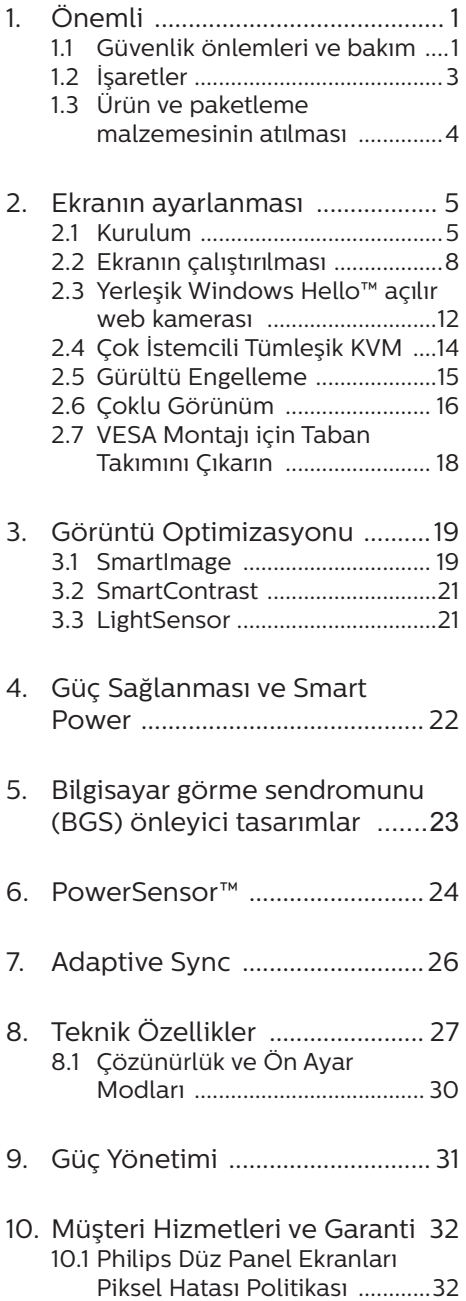

[10.2Müşteri Sorunları & Garanti ...35](#page-36-0)

- 11. [Sorun Giderme ve SSS'lar](#page-37-1) .......36
	- 11.1 [Sorun Giderme .........................36](#page-37-1)
	- 11.2 [Genel SSS'lar .............................37](#page-38-0)
	- 11.3 [MultiView SSS'lar ....................40](#page-41-0)

# <span id="page-2-1"></span><span id="page-2-0"></span>1. Önemli

Bu elektronik kullanıcı kılavuzu Philips monitörü kullanan herkes için tasarlanmıştır. Monitörünüzü kullanmadan önce bu kullanıcı el kitabını okumak için zaman ayırın. Monitörünüzün kullanılmasıyla ilgili önemli bilgi ve notlar içermektedir.

Bu Philips garantisi, ürün, amaçlanan kullanımı için uygun bir biçimde ve işletim talimatlarına uygun olarak kullanıldığı ve satın alma tarihi, satıcının adı ve ürünün model ve üretim numarasını belirten orijinal fatura ya da ödeme makbuzunun sunulması halinde geçerlidir.

# 1.1 Güvenlik önlemleri ve bakım

#### **1** Uvarılar

Bu belgede belirtilenlerin dışında kontrol ve ayar yapılması veya yönetmenliklerin kullanılması şok, elektrik çarpma tehlikesi ve/veya mekanik tehlikelere sebep olabilir.

Bilgisayar monitörünün bağlantısını yaparken ve kullanırken bu talimatlara uyunuz.

#### Calıstırma

- Lütfen monitörü doğrudan güneş ışığı, çok güçlü parlak ışıklar ve diğer ısı kaynaklarından uzak tutun. Uzun süre bu tür ortama maruz kalması, monitör renginin bozulmasına ve monitörün hasar görmesine neden olabilir.
- Ekranı yağdan uzak tutunuz. Yağ, ekranın plastik kaplamasına zarar verebilir ve garantiyi geçersiz kılabilir.
- • Havalandırma deliklerine düşebilecek ya da monitörün elektronik aksamının düzgün

soğutulmasını önleyebilecek herhangi bir nesneyi kaldırın.

- Kasa üzerindeki havalandırma deliklerini kapatmayın.
- Monitörü yerleştirirken elektrik fişine ve prize kolay erişilebildiğinden emin olun.
- Monitörü elektrik kablosunu veya DC güç kablosunu ayırarak kapatıyorsanız, elektrik kablosunu veya DC güç kablosunu normal çalışması için takmadan önce 6 saniye bekleyin.
- • Lütfen her zaman Philips tarafından onaylı güç kablosunu kullanın. Eğer güç kablonuz kayıpsa, lütfen bölgenizde bulunan servis merkezi ile temasa geçiniz. (Lütfen Önemli bilgiler kılavuzunda listelenen Servis iletişim bilgilerine bakın.)
- Belirtilen güç kaynağıyla çalıştırın. Monitörü yalnızca verilen güç kaynağı ile birlikte kullandığınızdan emin olun. Yanlış bir gerilimin kullanılması arızaya neden olacak ve yangın ya da elektrik çarpmasıyla sonuçlanabilecektir.
- Kabloyu koruyun. Güç kablosunu ve sinyal kablosunu çekmeyin veya bükmeyin. Monitörü veya diğer ağır nesneleri kabloların üzerine koymayın; kabloların hasar görmesi, yangın veya elektrik çarpmasına neden olabilir.
- Monitörü çalışırken titreşime veya sert darbelere maruz bırakmayın.
- Örneğin panelin çerçeveden soyulması gibi olası hasarları önlemek için, monitörün aşağı doğru -5 dereceden fazla eğilmediğinden emin olun. Maksimum -5 derece aşağı eğim açısı aşılırsa, monitör hasarı garanti kapsamında olmayacaktır.
- Çalıştırma veya nakliye sırasında monitöre vurmayın veya monitörü düşürmeyin.
- USB Tip-C bağlantı noktası yalnızca IEC 62368-1 veya IEC 60950-1'e uygun olarak yangın muhafazası bulunan ekipmanı belirtmek için bağlanabilir.
- Monitörün asırı kullanımı gözde rahatsızlığa neden olabileceğinden, iş yerinizde seyrek uzun molalar yerine sık sık kısa molalar vermek daha iyidir. Örneğin 50-60 dakikalık kesintisiz ekran kullanımından sonra 5-10 dakikalık bir mola, iki saatte bir verilen 15 dakikalık moladan daha yararlı olacaktır. Ekranı sabit bir süre boyunca kullanırken aşağıdaki yollarla gözlerinizi yorgunluğa karşı korumaya çalışın:
	- • Ekrana uzun süre odaklandıktan sonra farklı mesafelerdeki noktalara bakmak
	- • Çalışırken bilinçli biçimde sık sık göz kırpmak
	- • Dinlendirmek için gözlerinizi hafifçe kapatıp hareket ettirmek
	- • Ekranı, boyunuza uygun yükseklikte ve açıda yeniden konumlandırmak
	- • Parlaklık ve karşıtlık özelliklerini uygun düzeye ayarlamak
	- • Ortam aydınlatmasını ekranınızın parlaklığına benzer şekilde ayarlamak, floresan ışığından kaçınmak ve çok fazla ışık yansıtmayan yüzeyleri tercih etmek
	- • Belirtiler görmeniz durumunda bir doktora danışmak

#### Bakım

• Monitörünüzü olası hasarlardan korumak için LCD paneline aşırı basınç uygulamayın. Monitörünüzü taşırken kaldırmak için çerçeveden

tutun; elinizi veya parmaklarınızı LCD panelinin üzerine yerleştirerek monitörü kaldırmayın.

- Yağ bazlı temizlik çözeltileri, plastik parçalara zarar verebilir ve garantiyi geçersiz kılabilir.
- Uzun süre kullanmayacaksanız monitörün fişini prize takılı bırakmayın.
- • Hafif nemli bir bez kullanarak temizlemeniz gerekiyorsa, monitörü prizden çıkarın. Elektrik kesildiğinde ekran kuru bir bez kullanılarak temizlenebilir. Ancak monitörünüzü temizlemek için alkol veya amino bazlı sıvılar gibi organik çözeltileri asla kullanmayın.
- Elektrik çarpmasına engel olmak veya sete kalıcı hasar verilmesini önlemek için monitörü toza, yağmura, suya veya aşırı nemli ortamlara maruz bırakmayınız.
- Eğer monitörünüz ıslanırsa, mümkün olan en kısa sürede kuru bir bez ile temizleyiniz.
- Eğer monitörünüze yabancı cisim veya su girerse, lütfen hemen kapatın ve güç kablosunu prizden çıkarın. Ardından, yabancı cismi veya suyu çıkararak bakım merkezine gönderin.
- Monitörü ısı, doğrudan güneş ışığı veya aşırı soğuğa maruz kalan yerlerde depolamayın veya kullanmayın.
- Monitörünüzden en iyi performansı almak ve uzun süre kullanmak için, monitörü lütfen aşağıdaki sıcaklık ve nem aralığına düşen yerlerde kullanınız.
	- • Sıcaklık: 0-40°C 32-104°F
	- • Nem: %20 80 RH

#### Yanma/Hayalet görüntü hakkında önemli bilgi

- <span id="page-4-0"></span>Monitörünüzü gözetimsiz bıraktığınızda daima hareket eden bir ekran koruyucusu programını etkin hale getirin. Monitörünüzde değişmeyen sabit bir içerik gösterilecekse daima dönemsel ekran yenileme uygulamasını etkinleştirin. Sabit ya da statik görüntülerin uzun süre kesintisiz olarak ekranda kalması "yanmaya" sebep olabilir, bu aynı zamanda ekranınızdaki "ardıl görüntü" veya "hayalet görüntü" olarak da anılmaktadır.
- • "Yanma", "ardışık görüntü" ya da "gölgeli görüntü" LCD paneli teknolojisinde bilinen bir durumdur. Birçok durumda "yanma" veya "ardıl görüntü" veya "hayalet görüntü" güç kapatıldıktan sonra zaman geçtikçe yavaş yavaş kaybolacaktır.

#### Uyarı

Bir ekran koruyucu veya dönemsel ekran yenileme uygulamasını etkinleştirilmemesi bazı ekrandan gitmeyecek veya onarılamayacak "yanma" veya "ardıl görüntü" veya "hayalet görüntü" belirtileri ile sonuçlanabilir. Yukarıda belirtilen hasar garantiniz kapsamında yer almaz.

#### Servis

- Mahfaza kapağı sadece kalifiye servis personeli tarafından açılmalıdır.
- • Onarım ya da entegrasyon için herhangi bir dokümana gerek duyulursa, lütfen bölgenizdeki servis merkezi ile temasa geçiniz. (Lütfen Önemli bilgiler kılavuzunda listelenen Servis iletişim bilgilerine bakın.)
- • Nakliye bilgileri için, lütfen "Teknik Özellikler'e" bakın.

Monitörünüzü araba/kamyonet içinde doğrudan güneş ışığı altında bırakmayınız.

#### **⊖** Not

Monitör normal çalışmazsa ya da bu kılavuzda yer alan talimatları yerine getirdiğinizde ne yapacağınızı bilmiyorsanız servis teknisyenine danışınız.

# 1.2 İsaretler

Aşağıdaki bölümlerde bu belgede kullanılan işaretler açıklanmaktadır.

#### Not, Uyarı ve İkazlar

Bu kılavuzda metin bloklarının yanında bir simge bulunabilir ve koyu veya italik yazılmış olabilir. Bu bloklar notları, uyarıları ve ikazları içerir. Aşağıdaki şekilde kullanılırlar:

## **⊖** Not

Bu simge, bilgisayar sisteminizin daha iyi kullanılmasında size yardımcı olacak önemli bilgi ve önerileri göstermektedir.

### **Q** Uyarı

Bu simge donanıma zarar verecek veya veri kaybına yol açacak arızalardan kaçınmak için gerekli bilgileri göstermektedir.

### $\bigwedge$  ikaz

Bu simge insanlara zarar verme ihtimali olan durumları gösterir ve bu sorundan nasıl kaçınılması gerektiğini açıklar.

Bazı uyarılar başka bir biçimde görünebilir ve yanında bir simge bulunmayabilir. Bu gibi durumlarda özel uyarı biçimleri yetkili biri tarafından belirtilmelidir.

# <span id="page-5-0"></span>1.3 Ürün ve paketleme malzemesinin atılması

Atık Elektrikli ve Elektronik Ekipmanlar - **WFFF** 

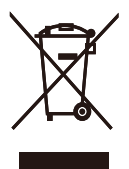

This marking on the product or on its packaging illustrates that, under European Directive 2012/19/EU governing used electrical and electronic appliances, this product may not be disposed of with normal household waste. You are responsible for disposal of this equipment through a designated waste electrical and electronic equipment collection. To determine the locations for dropping off such waste electrical and electronic, contact your local government office, the waste disposal organization that serves your household or the store at which you purchased the product.

Your new monitor contains materials that can be recycled and reused. Specialized companies can recycle your product to increase the amount of reusable materials and to minimize the amount to be disposed of.

All redundant packing material has been omitted. We have done our utmost to make the packaging easily separable into mono materials.

Please find out about the local regulations on how to dispose of your old monitor and packing from your sales representative.

#### Taking back/Recycling Information for Customers

Philips establishes technically and economically viable objectives to optimize the environmental performance of the organization's product, service and activities.

From the planning, design and production stages, Philips emphasizes the important of making products that can easily be recycled. At Philips, end-of-life management primarily entails participation in national takeback initiatives and recycling programs whenever possible, preferably in cooperation with competitors, which recycle all materials (products and related packaging material) in accordance with all Environmental Laws and taking back program with the contractor company.

Your display is manufactured with high quality materials and components which can be recycled and reused.

To learn more about our recycling program please visit:

[http://www.philips.com/a-w/about/](http://www.philips.com/a-w/about/sustainability.html) [sustainability.html](http://www.philips.com/a-w/about/sustainability.html)

# <span id="page-6-0"></span>2. Ekranın ayarlanması

# 2.1 Kurulum

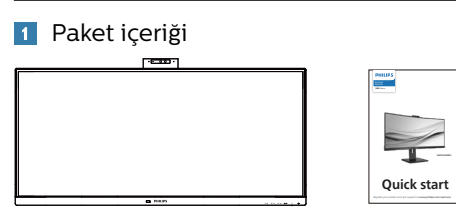

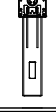

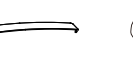

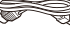

\* I/O Cover

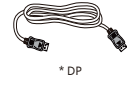

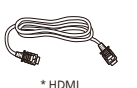

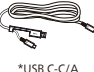

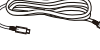

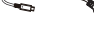

#### \*USB C-C \*USB C-A

# \*Ülkeye göre değişir

# **2** Tabanı monte edin

1. Bu monitörü iyi biçimde korumak ve monitörün çizilmesini veya hasar görmesini engellemek için, taban kurulumu sırasında monitörü yastıkta ön tarafı aşağı gelecek şekilde tutun.

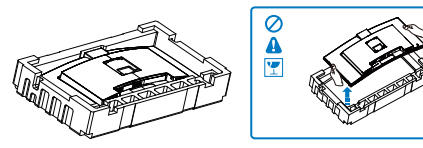

- 2. Tabanı her iki elinizle tutun.
	- (1) Tabanı yavaşça sehpaya takın.
	- (2) Tabanın en altında bulunan vidayı parmaklarınızla sıkın, ve tabanı sütuna sıkıca sabitleyin.

(3) Mandal tabana kilitleninceye kadar tabanı yavaşça VESA montaj alanına takın.

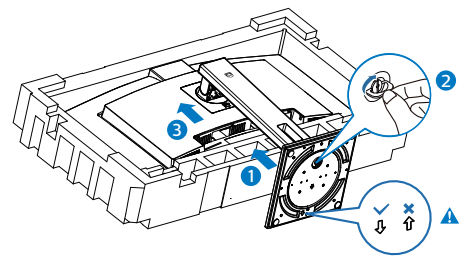

# **⊖** Not

Taban okunu öne doğru alın ve sütunu sıkıca sabitleyin.

3. Tabanı taktıktan sonra monitörü köpükle birlikte sıkıca tutarak her iki elinizle takın. Artık köpüğü çıkarabilirsiniz. Panelin kırılmasını önlemek için köpüğü çıkarırken paneli sıkmayın.

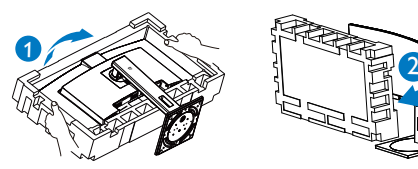

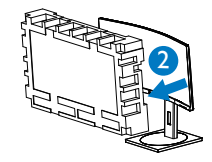

# $\bf{N}$  ikaz

Bu ürün kavisli tasarıma sahiptir; tabanı takarken/sökerken hasarı önlemek için, koruyucu malzemeyi monitörün altına yerleştirin ve monitörün üstünden bastırmayın.

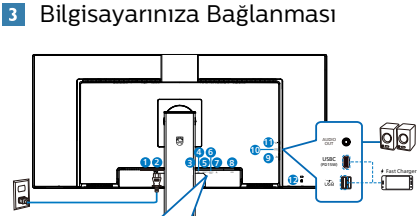

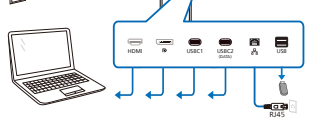

USB docking (USB C-C)

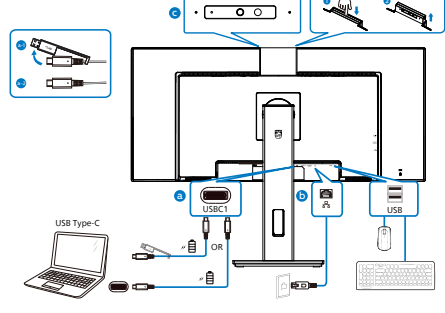

USB hub (USB A-C)

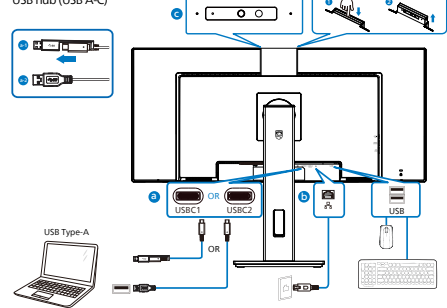

 $\bullet$   $\lambda$   $\bullet$ 

- **1** Güç Anahtar
- **2** AC güç girişi
- **3** HDMI girişi
- **4** DisplayPort girişi
- **5** USBC1
- **6** USBC2(VERİ)
- **7** RJ-45 girişi
- **8** USB aşağı akış
- **9** USB aşağı akış/USB hızı şarj aleti
- **10** USBC(PD 15W)
- **11** Ses çıkış
- **12** Kensington hırsızlık-önleme kilidi

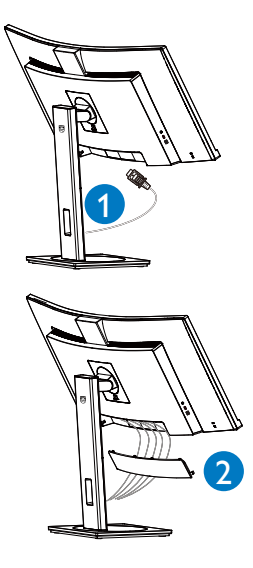

#### Bilgisayara bağlayın

- 1. Güç kablosunu ekranın arkasına sıkıca takın.
- 2. Bilgisayarınızı kapatınız ve güç kablosunu çıkarınız.
- 3. Ekran sinyal kablosunu bilgisayarınızın arkasındaki video konektörüne takın.
- 4. Bilgisayar ve ekranınızın güç kablosunu yakın bir elektrik prizine takın.
- 5. Kabloları bağladıktan sonra, G/Ç kapağını arka monitördeki yuvalara kaydırın ve G/Ç kapağını yerine oturtun.
- 6. Bilgisayar ve ekranınızı açın. Ekranda görüntü varsa kurulum tamamlanmıştır.
- 7. USBC2(VERİ) konektörünü kullanırken kauçuk tıpayı çıkarın.

## **4** RJ45 için USB C sürücüsü yükleme

USB C kızak görüntülemeyi kullanmadan önce lütfen USB C sürücüsünü yüklediğinizden emin olun.

"LAN Sürücülerini" CD diskinde paket halinde bulabilirsiniz veya sürücüyü indirmek için Philips web sitesi destek sayfasına gidin.

Yükleme için lütfen adımları izleyin:

- 1. Sisteminizle uyuşan LAN sürücüsünü yükleyin.
- 2. Yüklemek için sürücüye çift tıklayın ve yüklemeyi sürdürmek amacıyla Windows'un yönergelerini izleyin.
- 3. Yükleme bittiğinde "başarılı" sonucunu gösterecektir.
- 4. Yükleme tamamlandıktan sonra bilgisayarınızı yeniden başlatmalısınız.
- 5. Yüklenen programlar listenizde "Realtek USB Ethernet Network Adapter" bileşenini görebileceksiniz.
- 6. En güncel sürücünün var olup olmadığını kontrol etmek için yukarıdaki web bağlantısını düzenli olarak ziyaret etmenizi öneririz.

### **←** Not

Gerektiğinde Mac adresi kopyalama aracı için lütfen Philips hizmet yardım hattıyla iletişime geçin.

### **5** USB hub

Uluslararası enerji standartlarına uymak için bu ekranın USB hub/bağlantı noktaları Bekleme ve Kapalı modları sırasında devre dışı bırakılır.

Bağlı olan USB cihazları bu durumda çalışmayacaktır.

USB işlevini kalıcı olarak "AÇIK" duruma getirmek için lütfen OSD Menüsüne gidin, ardından "USB bekleme modu"nu seçin ve bunu "AÇIK" durumuna getirin. Bir şekilde monitörünüz fabrika ayarlarına sıfırlarsa, OSD menüsünde "USB bekleme modu"nu "AÇIK" durumuna seçtiğinizden emin olun.

# **6** USB şarj

Bu ekranda bazıları USB Şarj işlevine ( güç simgesi ile tanımlı) sahip standart güç çıkışı özellikli USB bağlantı noktaları vardır. Bu bağlantı noktalarını örneğin Akıllı telefonunuzu şarj etmek veya harici HDD'nize güç vermek için kullanabilirsiniz. Bu işlevi kullanabilmek için ekranınızın her zaman AÇIK olması gerekir.

Bazı Philips ekranları, "Uyku/Bekleme" moduna (Beyaz güç LED'i yanıp söner) girdiğinde aygıtınıza Güç Veremez veya Şarj Edemez. Bu durumda, lütfen OSD menüsüne girin ve "USB Standby Mode" öğesini seçin ve ardından işlevi "AÇIK" moduna (varsayılan=KAPALI) getirin. Bu işlem, monitör uyku/bekleme modundayken bile USB güç ve şarj işlevlerini etkin tutar.

<span id="page-9-0"></span>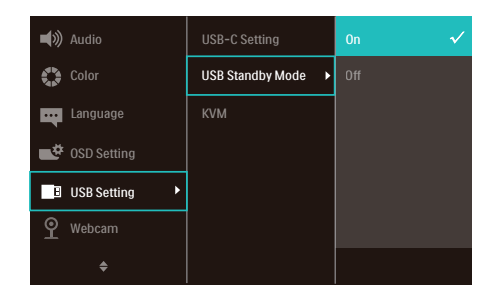

## **←** Not

Monitörünüzü herhangi bir zamanda güç anahtarıyla KAPATIRSANIZ tüm USB bağlantı noktaları KAPANIR.

### **1** İkaz

Kablosuz fare, klavye ve kulaklık gibi USB 2.4Ghz kablosuz aygıtları karışabilir, USB 3.2 veya daha yüksek bir sürümde, yüksek hızlı sinyal aygıtları, radyo iletiminin veriminde düşüşe neden olabilir. Bunun olması halinde, lütfen parazitlerin etkilerini azaltmak için aşağıdaki yöntemleri deneyin.

- USB2.0 alıcılarını USB 3.2 veya daha yüksek bağlantı noktası sürümünden uzak tutmaya çalışın.
- • Kablosuz alıcınız ile USB 3.2 veya daha yüksek bağlantı noktası sürümü arasındaki boşluğu artırmak için standart bir USB uzatma kablosu veya USB hub kullanın.

# 2.2 Ekranın çalıştırılması

Kumanda düğmelerinin tanıtımı

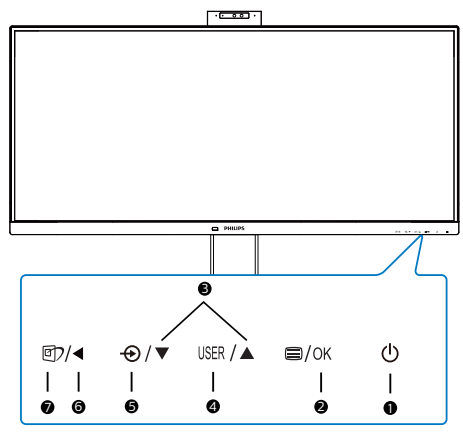

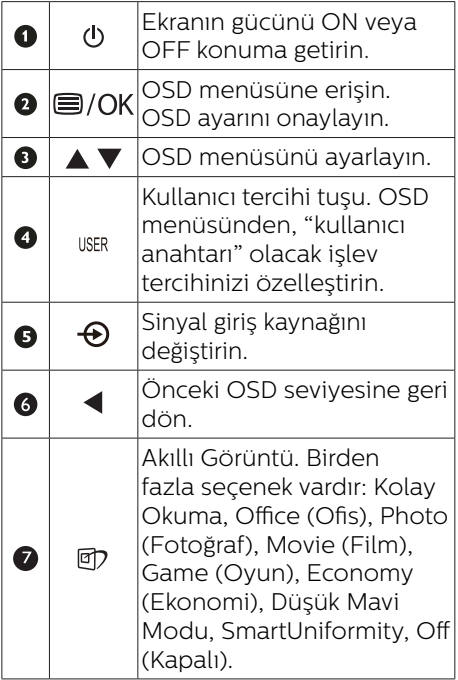

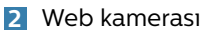

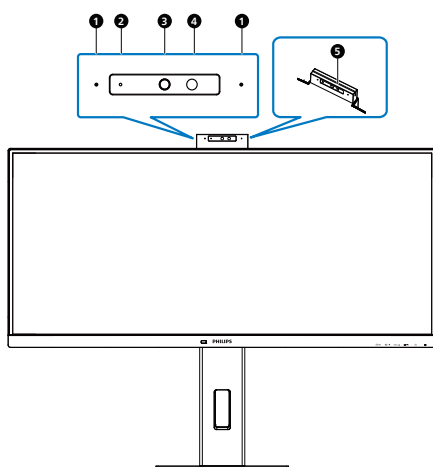

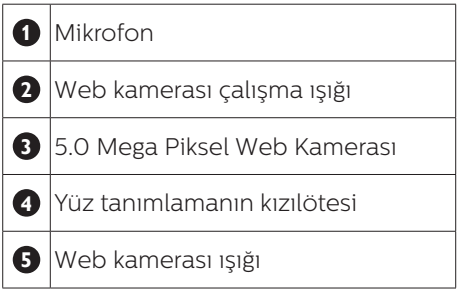

#### **3** Kendi "USER"(KULLANICI) tuşunuzu özelleştirin

Bu kısayol, sık kullandığınız işlev tuşunuzu ayarlamanızı sağlar.

1. OSD Menüsü Ekranına girmek için ön çerçevedeki düğmesine basın.

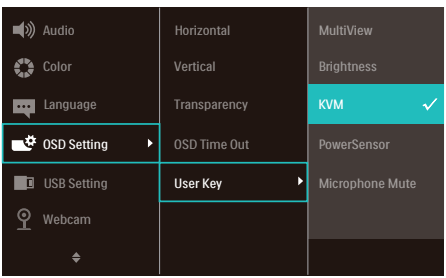

- 2. [OSD Settings] (OSD Ayarları) ana menüsünü seçmek için ▲ ya da  $\blacktriangledown$  düğmesine, ardından da  $\mathsf{OK}$ düğmesine basın.
- 3. [User Key] (Kullanıcı) öğesini seçmek için ▲ ya da ▼ düğmesine, ardından da düğmesine basın.
- 4. Tercih ettiğiniz işlevi seçmek için ▲ ya da ▼ düğmesine basın.
- 5. Seçiminizi onaylamak için OK düğmesine basın.

Artık doğrudan ön çerçeveden kısayola basabilirsiniz. Hızlı erişim için yalnızca önceden seçilmiş işleviniz görünecektir.

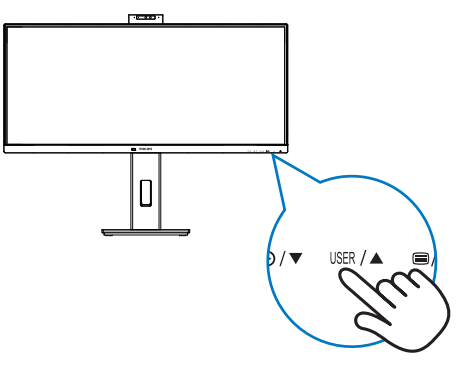

## **4** Ekran Menüsü Tanımı

#### Ekran Göstergesi (OSD) nedir?

Ekran Menüsü (OSD), tüm Philips LCD ekranlarında ortak bir özelliktir. Bu özellik, son kullanıcının doğrudan ekrandaki talimat penceresi üzerinden ekran performansını ayarlamasına veya ekranların işlevlerini seçmesine olanak tanır. Kullanıcı dostu bir ekran menüsü arayüzü aşağıda gösterilmiştir:

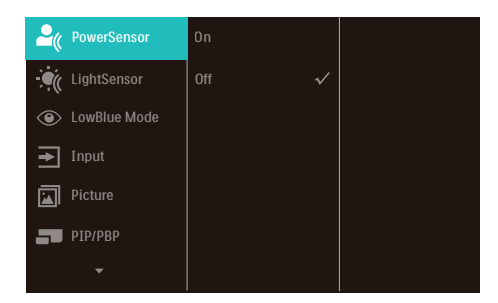

#### Kontrol tuşlarıyla ilgili temek ve basit tanıtım

Yukarıda gösterilen ekran menüsünde imleci hareket ettirmek için ekranın ön kenarındaki  $\blacktriangledown$  düğmelerine ve seçimi veya değişikliği onaylamak için de Tamam düğmesine basabilirsiniz.

#### OSD Menüsü

Aşağıda Ekran Menüsü genel görünümü bulunmaktadır. Daha sonra kendi istediğiniz farklı ayarlamaları yapmak için bir referans olarak kullanabilirsiniz.

# $\bigoplus$  Not

Bu ekranda ECO tasarımı için "DPS" vardır, varsayılan ayar "AÇIK" modudur: ekranın hafif karanlık görünmesini sağlar; optimum parlaklık için OSD'ye girerek "DPS" öğesini "KAPALI" moda ayarlayın.

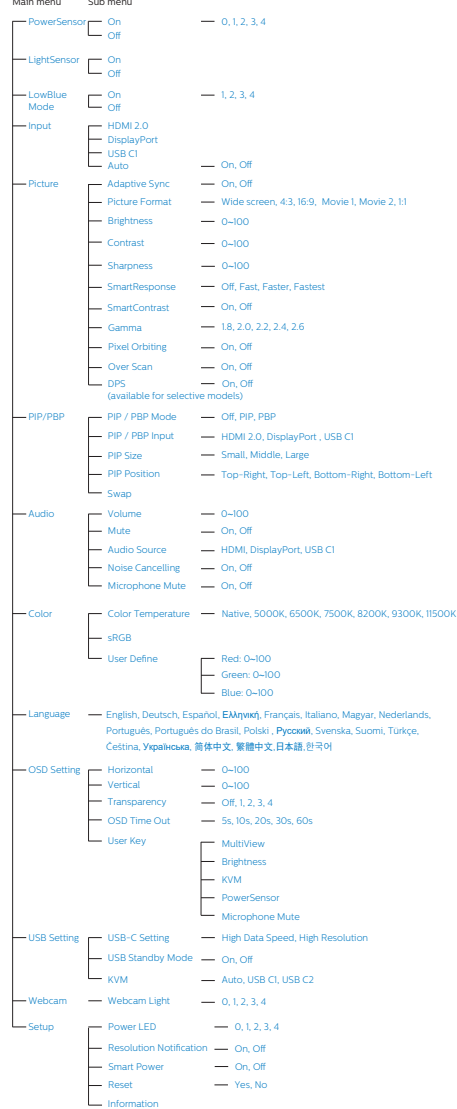

# **5** Çözünürlük bildirimi

Bu ekran, gerçek çözünürlüğünde (3440x1440 ) optimum performans için tasarlanmıştır. Ekran farklı bir çözünürlükte açıldığında ekranda bir uyarı görüntülenir: En iyi sonuçlar için 3440x1440 çözünürlüğünü kullanın.

Doğal çözünürlük uyarı ekranı, OSD menüsünde Ayarlar kısmından kapatılabilir.

#### **O** Not

- 1. Bu monitörün USB C girişinin USB hub varsayılan ayarı "High Data Speed". Desteklenen maksimum çözünürlük grafik kartınızın kapasitesine bağlıdır. Bilgisayarınız HBR 3'ü desteklemiyorsa, USB ayarında High Resolution'ı seçin, ardından desteklenen maksimum çözünürlük 120Hz'de 3440 x 1440 olacaktır. düğmesi > USB Ayarı > USB > High Resolution'a basın
- 2. Ethernet bağlantınız yavaş görünüyorsa, lütfen OSD menüsüne girin ve LAN hızını 1G'ye destekleyen High Data Speed'yi seçin.

**6** Fiziki İşlev

#### Eğim

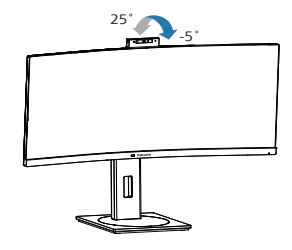

#### Döner

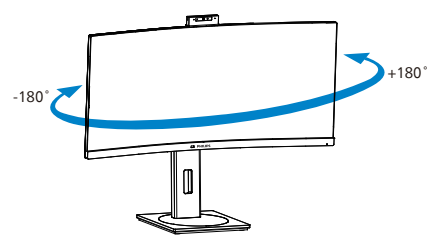

Yükseklik Ayarı

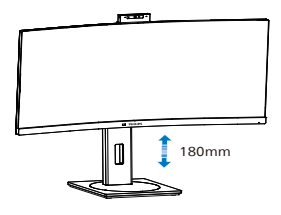

# <sup>1</sup> Uvarı

- Panel soyulması gibi olası ekran hasarlarını önlemek için, monitörün -5 dereceden fazla aşağı eğilmemesini sağlayın.
- Monitörün açısını ayarlarken ekrana basmayın. Yalnızca çerçeveyi tutun.

# <span id="page-13-0"></span>2.3 Yerleşik Windows Hello™ açılır web kamerası

#### **1** Nedir?

Philips'in yenilikçi ve güvenli web kamerası gereksinim duyduğunuzda açılır ve kullanmadığınızda güvenli biçimde monitöre geri girer. Web kamerası, bir şifreden 3 kat daha hızlı biçimde 2 saniyeden kısa sürede Windows aygıtlarınızda rahatlıkla oturum açan Windows Hello yüz tanıma için gelişmiş algılayıcılarla da donatılmıştır.

#### **2** Windows Hello™ açılır web kamerasını etkinleştirme yöntemi

Windows Hello web kameralı Philips monitör, bilgisayarınızdan gelen USB kablosu bu monitörün "USB C1" veya "USB C2" bağlantı noktasına bağlanıp, ekran menüsünün "KVM" kısmında uygun biçimde bir seçim yapılarak kolayca etkinleştirilebilir. Windows 10 sisteminde Windows Hello ayarı tamamlandığı sürece web kamerası Windows Hello ile çalışmaya hazırdır. Ayarlar için resmî Windows web sitesine başvurun: [https://support.microsoft.](https://support.microsoft.com/help/4028017/windows-learn-about-windows-hello-and-set-it-up) [com/help/4028017/windows-learn](https://support.microsoft.com/help/4028017/windows-learn-about-windows-hello-and-set-it-up)[about-windows-hello-and-set-it-up](https://support.microsoft.com/help/4028017/windows-learn-about-windows-hello-and-set-it-up)

Windows Hello kurulumu için Windows 10 sisteminin gerektiğine lütfen dikkat edin: yüz tanıma; web kamerası, Windows 10 veya Mac OS sisteminden daha düşük bir sürümle, yüz tanıma işlevsiz olarak çalışabilir. Windows 7 sisteminde, bu web kamerasını etkinleştirmek için sürücü gereklidir.

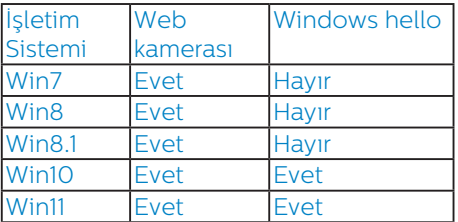

# Lütfen ayar için adımları izleyin:

1. Bu monitörün üst kısmındaki yerleşik web kamerasına basın ve öne doğru döndürün.

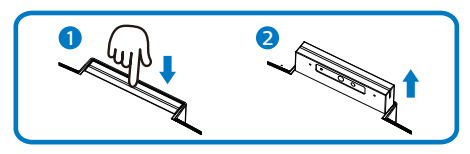

2. Bilgisayarınızdan gelen USB kablosunu bu monitörün "USB C1" veya "USB C2" bağlantı noktasına bağlayın.

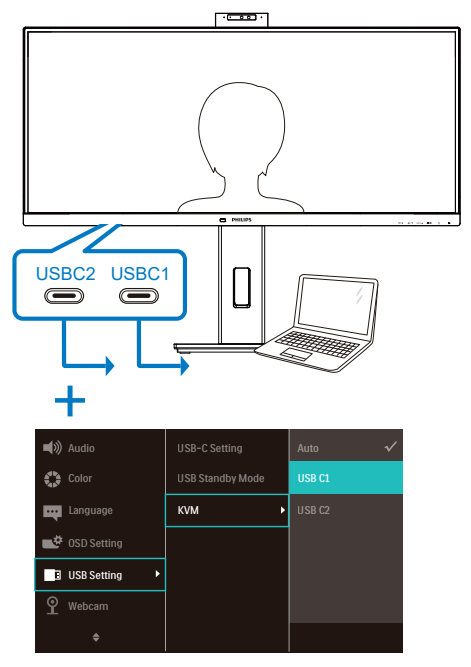

- 3. Windows Hello için Windows 10 sisteminde ayarlama
	- a. Ayarlar uygulamasında accounts (hesaplar) öğesine tıklayın.

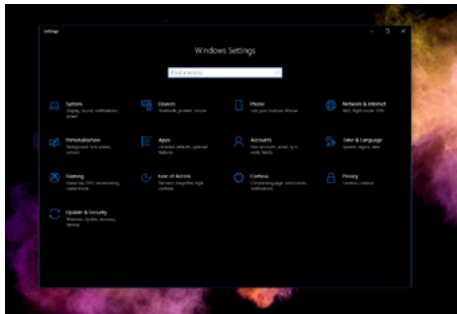

- b. Yan cubuktaki sign-in options (oturum açma seçenekleri) öğesine tıklayın.
- c. Windows Hello kullanmanıza izin verilmesi için önce bir PIN kodu ayarlamanız gerekir. Bunu eklemenizden sonra Hello işlevine yönelik seçeneğin kilidi açılacaktır.

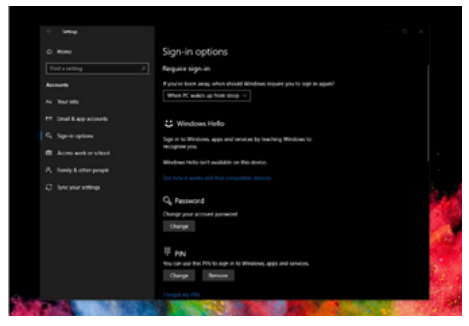

d. Windows Hello altında ayar yapmak için kullanılabilir seçenekleri göreceksiniz.

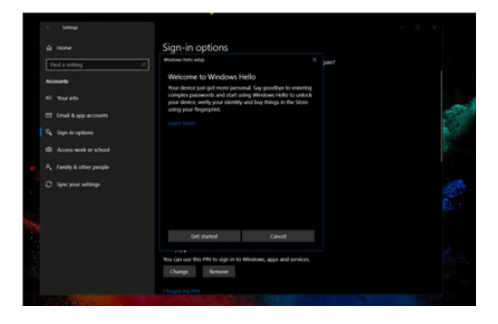

- e. "Get started." (Başlayın) öğesine tıklayın. Ayar tamamlanır.
- 4. Bu monitörün "USB C1" bağlantı noktasından gelen USB kablosunu bağlarsanız, "KVM" katmanı altında uygun bir "USB C1" seçimi yapmak için lütfen ekran menüsüne girin.

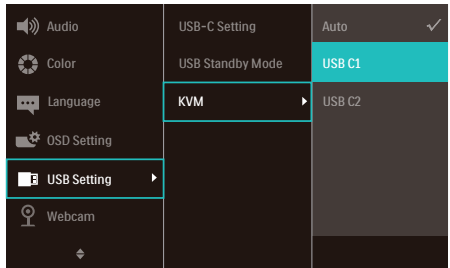

#### **A** Not

- 1. En son bilgiler için lütfen her zaman resmî Windows web sitesine gidin; EDFU kısmındaki bilgiler önceden bildirim yapılmaksızın değiştirilebilir.
- 2. Farklı bölgeler farklı gerilimlere sahiptir; tutarsız gerilim ayarı, bu web kamerası kullanılırken dalgalanmaya neden olabilir. Gerilim ayarını lütfen bölgenizin gerilimiyle aynı olarak yapın.
- 3. Bu monitörde, web kamerası kullanılırken yanan bir web kamerası etkin işaretçisi bulunmaktadır. Dört farklı seçenek vardır, 0=KAPALI ila 4=YÜKSEK, varsayılan 1. Parlaklık düzeyini ayarlamak için Web kamerası>Web kamerası ışığı altında ekran menüsüne girmek için OSD düğmesine **b**asın.
- 4. Web kamerası mikrofonu susturma işlevi Team, Skype Uygulamaları yoluyla etkinleştirilmelidir.

<span id="page-15-0"></span>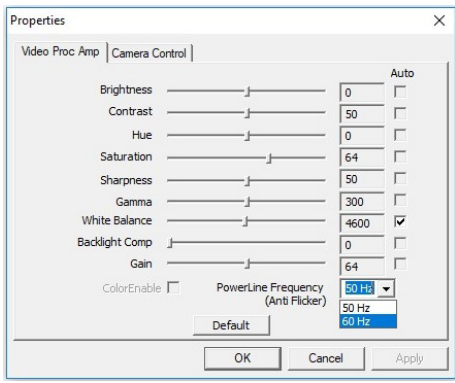

# 2.4 Çok İstemcili Tümleşik KVM

#### **1** Nedir?

Çok İstemcili Tümleşik KVM anahtarı sayesinde, tek bir monitör-klavyefare takımıyla iki ayrı bilgisayarı kontrol edebilirsiniz. Kullanışlı bir düğme, kaynaklar arasında hızla geçiş yapmanıza olanak tanır.

**2** Cok İstemcili Tümlesik KVM etkinleştirme yöntemi

Philips monitör, yerleşik Çok İstemcili Tümleşik KVM sayesinde, ekran menüsü ayarı aracılığıyla çevre birimlerinizi iki aygıt arasında hızla değiştirmenize olanak tanır.

#### Giriş olarak USBC ve HDMI veya DP kullanın, ardından USB Yukarı akış olarak USB C kullanın.

Lütfen ayarlar için adımları izleyin:

1. İki aygıtınızdan gelen USB yukarı yön kablosunu bu monitörün "USBC1" ve "USBC2" bağlantı noktalarına aynı anda bağlayın.

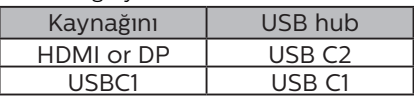

2. Çevre birimlerini bu monitörün USB aşağı yön bağlantı noktasına bağlayın.

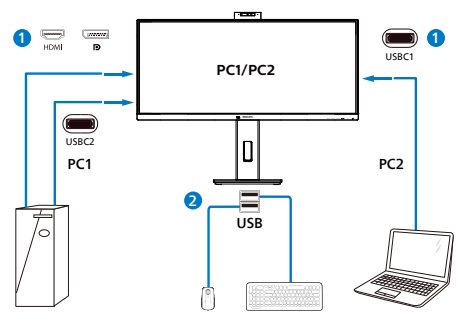

3. Ekran menüsüne girin. KVM katmanına gidin ve çevre birimlerinin kontrolünü bir aygıttan diğerine geçirmek için "Otomatik", "USB C1" veya "USB C2" seçimini yapın. Bir çevre birimi takımıyla kontrol sistemini değiştirmek için bu adımı tekrarlamanız yeterlidir.

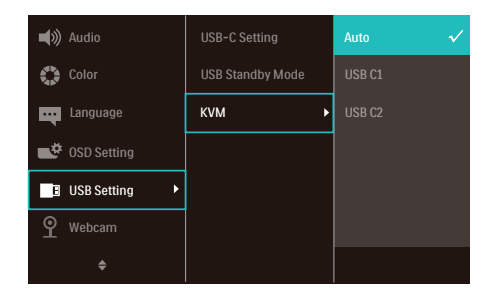

#### Giriş olarak DP ve HDMI kullanın ardından USB Yukarı akış olarak USB C kullanın.

Lütfen ayarlar için adımları izleyin:

1. İki aygıtınızdan gelen USB yukarı yön kablosunu bu monitörün "USB C1" ve "USB C2" bağlantı noktalarına aynı anda bağlayın.

PC1: USB C2 yukarı akış ve HDMI veya DP kablosu da video ve ses aktarımı içindir.

PC2: USB C1 yukarı akış (USB C-A) ve HDMI veya DP de video ve ses aktarımı içindir.

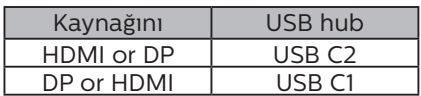

<span id="page-16-0"></span>2. Çevre birimlerini bu monitörün USB aşağı yön bağlantı noktasına bağlayın.

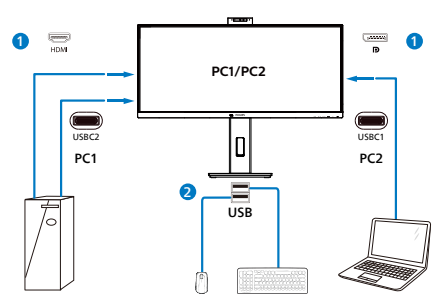

3. Ekran menüsüne girin. KVM katmanına gidin ve çevre birimlerinin kontrolünü bir aygıttan diğerine geçirmek için "Otomatik", "USB C1" veya "USB C2" seçimini yapın. Bir çevre birimi takımıyla kontrol sistemini değiştirmek için bu adımı tekrarlamanız yeterlidir.

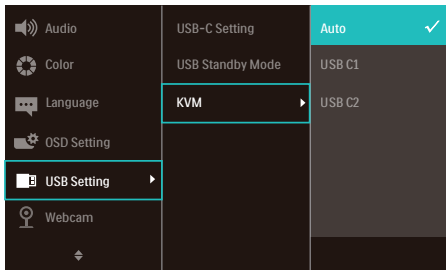

#### **A** Not

"Çok İstemcili Tümleşik KVM" işlevini PBP modunda da kullanabilirsiniz; PBP modunu etkinleştirdiğinizde, iki farklı kaynağı aynı anda bu monitörde yan yana yansıtılmış olarak görebilirsiniz. "Çok İstemcili Tümleşik KVM", ekran menüsü ayarı aracılığıyla iki sistem arasında kontrol etmek için tek bir çevre birimleri takımını kullanmanızı sağlayarak çalışmanızı iyileştirir. Yukarıda belirtilen 3 adımını izleyin.

# 2.5 Gürültü Engelleme

Bu monitör Gürültü Önleme özelliğine sahiptir. Görüntülü konferans sırasında USBC1/USBC2 üzerinden bağlanıldığı zaman, monitör otomatik olarak insan seslerini filtreler. Bu işlev, OSD menüsünde Gürültü Önleme (varsayılan=AÇIK) altında kapatılabilir.

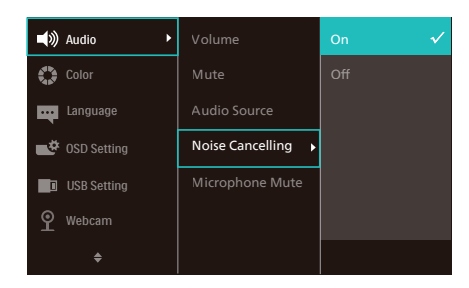

# **⊖**Not

Ekrana birden fazla cihaz bağlanırsa, iki cihaz da aynı anda hoparlörü kullanabilir. Birincil olmayan cihazın ses çıkışının devre dışı bırakılması önerilir.

# <span id="page-17-0"></span>2.6 Çoklu Görünüm

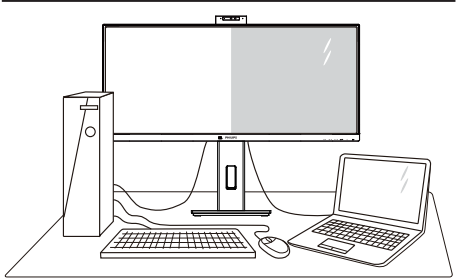

#### **Bu nedir?**

MultiView, kişisel bilgisayar ve dizüstü bilgisayar gibi birden fazla aygıtla aynı anda çalışarak, karmaşık çoklu görev işlerini kolaylaştırabilmeniz için etkin çift bağlantı ve görünümü etkinleştirir.

#### **Buna neden ihtiyacım var?**

Son derece yüksek çözünürlüklü Philips Çoklu Görünüm ekranla, ofiste ya da evde bağlantı dünyasını rahat bir şekilde yaşayabilirsiniz. Bu ekran sayesinde, tek bir ekranda birden fazla içerik kaynağının keyfini rahatça çıkarabilirsiniz. Örnek: En son blog siteniz üzerinde çalışırken küçük pencerede sesli canlı haber videosunu izlemeyi veya bir masaüstünden dosyalara erişmek için güvenli şirket intranet ortamında oturum açmışken Ultrabook aygıtınızda bir Excel dosyasını düzenlemeyi isteyebilirsiniz.

**3** MultiView OSD menüsüyle nasıl etkinlestirilir?

1. OSD Menüsü Ekranına girmek için ön çerçevedeki **■** düğmesine basın.

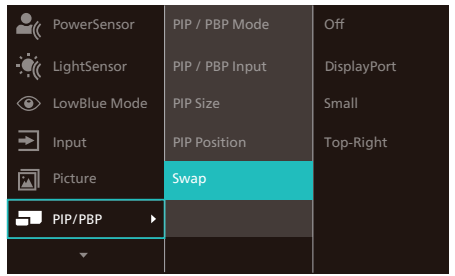

- 2. [PIP / PBP] ana menüsünü seçmek için ▲ ya da ▼ düğmesine, ardından da düğmesine basın.
- 3. [PIP / PBP Mode] (PIP / PBP Modu) öğesini seçmek için ▲ ya da ▼ düğmesine, ardından da OK düğmesine basın.
- 4. [PIP] ya da [PBP] öğesini seçmek için ▲ ya da ▼ düğmesine basın.
- 5. [PIP / PBP Input] (PIP / PBP Giriş), [PIP Size] (PIP Boyutu), [PIP Position] (PIP Konumu) ya da [Swap] (Değiştir) ayarını yapmak için geriye gidebilirsiniz.
- 6. Seçiminizi onaylamak için  $OK$  düğmesine basın.

#### **4** OSD menüsünde MultiView

• PIP / PBP Mode (PIP / PBP Modu): MultiView için iki mod vardır: [PIP] ve [PBP].

#### [PIP]: Resim İçinde Resim

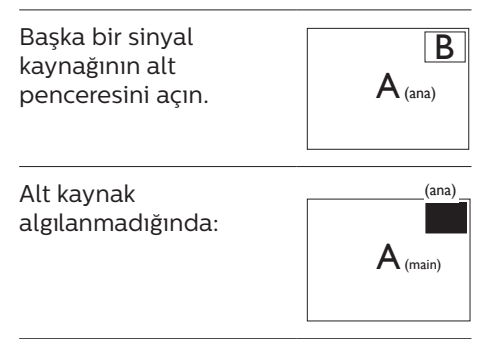

[PBP]: Resim Yanında Resim

Başka bir sinyal kaynağının alt penceresini yan yana açın.

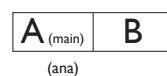

Alt kaynak algılanmadığında:  $\mathsf{A}_{\text{(main)}}$ 

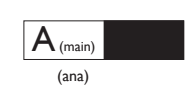

#### $\bigoplus$  Not

PBP modundayken, ekranın üst ve alt kısımlarında, doğru en boy oranına yönelik siyah şerit görünür. Yan yana tam ekran görmeyi bekliyorsanız, aygıtlarınızın çözünürlüklerini açılan uyarıdaki çözünürlüğe ayarladığınızda, 2 aygıtın kaynak ekranını, siyah şeritler olmadan yan yana bu ekrana yansıtılmış olarak görebileceksiniz. Analog sinyalin PBP modunda bu tam ekranı desteklemediğine dikkat edin.

• PIP / PBP Input (PIP / PBP Girişi): Alt ekran kaynağı olarak arasından seçim yapılabilecek beş farklı video girişi vardır: [HDMI 2.0], [DisplayPort] ve [USB C1].

Ana/Alt giriş kaynağının uyumluluğu için lütfen aşağıdaki tabloya başvurun.

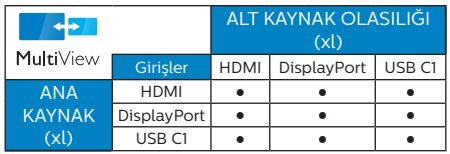

• PIP Size (PIP Boyutu): PIP etkinleştirildiğinde, arasından seçim yapılabilen üç alt pencere vardır: [Small] (Küçük), [Middle] (Orta), [Large] (Büyük).

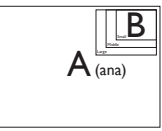

• PIP Position (PIP Konumu): PIP etkinleştirildiğinde, arasından seçim yapılabilen dört alt pencere konumu vardır:

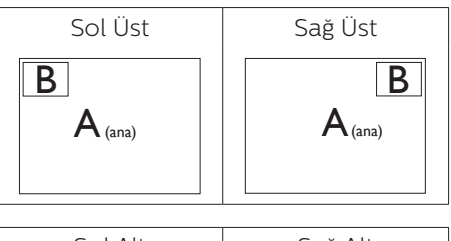

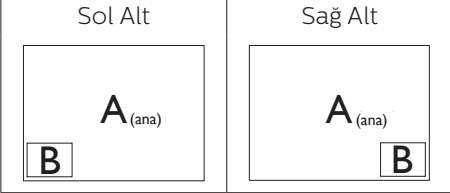

• Swap (Değiştir): Ana resim kaynağı ve alt resim kaynağı ekranda birbiriyle değiştirilir.

[PIP] modunda A ve B kaynaklarını birbiriyle değiştirin:

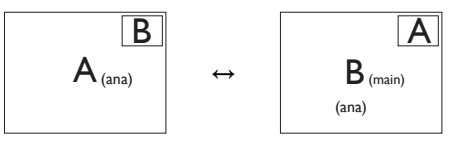

[PBP] modunda A ve B kaynaklarını birbiriyle değiştirin:

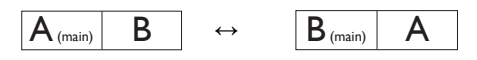

• Off (Kapalı): MultiView işlevini durdurun.

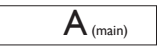

### **←** Not

SWAP (Değiştir) işlevini çalıştırdığınızda, video ve ses kaynağı aynı anda değiştirilir.

# <span id="page-19-0"></span>2.7 VESA Montajı için Taban Takımını Çıkarın

Monitör tabanını sökmeye başlamadan önce, lütfen olası herhangi bir hasar veya yaralanmayı önlemek için aşağıdaki yönergelere uyun.

1. Ekranı düz bir yüzeye ekran yüzeyi aşağı gelecek şekilde yerleştirin. Ekranı çizmemeye veya ekrana hasar vermemeye dikkat edin.

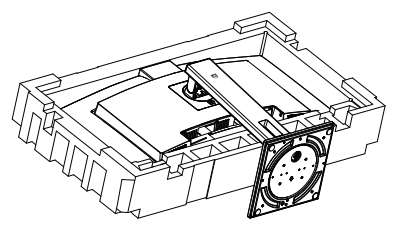

2. Açma düğmesini basılı tutarken, tabanını eğin ve çekip çıkarın.

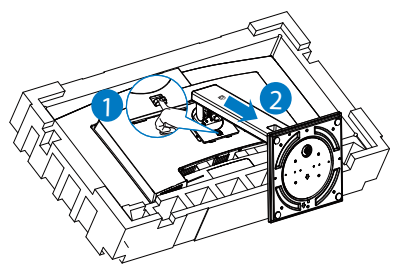

#### **←** Not

Bu monitör, 100mm x 100mm VESA Uyumlu montaj arabirimini kabul eder. VESA Montaj Vidası M4. Duvara montaj kurulumu için mutlaka üreticiyle iletişime geçin.

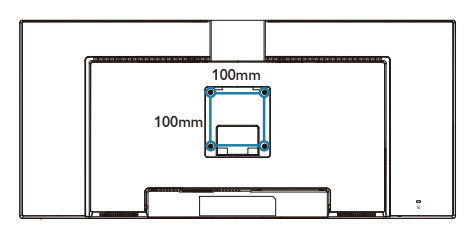

# $\Phi$  ikaz

Bu ürün kavisli tasarıma sahiptir; tabanı takarken/sökerken hasarı önlemek için, koruyucu malzemeyi monitörün altına yerleştirin ve monitörün üstünden bastırmayın.

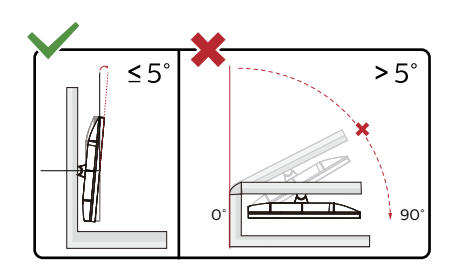

\* Ekran tasarımı gösterilenlerden farklı olabilir.

### **1** Uyarı

- Panel soyulması gibi olası ekran hasarlarını önlemek için, monitörün -5 dereceden fazla aşağı eğilmemesini sağlayın.
- Monitörün açısını ayarlarken ekrana basmayın. Yalnızca çerçeveyi tutun.

# <span id="page-20-0"></span>3. Görüntü Optimizasyonu

# 3.1 SmartImage

# **1** Bu nedir?

SmartImage ekranı farklı içerik türlerine göre optimize eden, parlaklığı, kontrastı, rengi ve netliği dinamik olarak gerçek zamanlı ayarlayan ön ayarlar sunmaktadır. Metin uygulamaları, görüntülerin gösterilmesi veya video izlenmesi üzerinde çalışın Philips SmartImage mükemmel optimize edilen monitör performansı sunar.

### 2 Buna neden ihtiyacım var?

Favori içeriklerinizi en uygun şekilde görüntüleyen bir ekrana sahip olmak herkesin hayalidir. SmartImage yazılımı, ekran görüntüleme deneyiminizi iyileştirmek için gerçek zamanlı olarak parlaklık, kontrast, renk ve keskinliği dinamik şekilde ayarlar.

#### **3** Nasıl çalışır?

SmartImage özel, öncü Philips teknolojisi olup ekranınızda gösterilen içeriği analiz eder. Seçtiğiniz senaryoya bağlı olarak gösterilen içeriği iyileştirmek için SmartImage kontrastı, renk doygunluğunu ve görüntüleri dinamik olarak geliştirir - tamamı tek bir düğmeye basılarak gerçek zamanlı yapılmaktadır.

SmartImage nasıl etkinleştirilir?

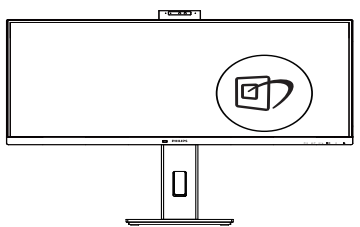

- 1. hy tuşuna basarak ekranda SmartImage'ı başlatın.
- 2.  $\blacktriangledown$  tuşuna basılı tutarak Kolay Okuma, Office (Ofis), Photo (Fotoğraf), Movie (Film), Game (Oyun), Economy (Ekonomi), Düşük Mavi Modu, SmartUniformity ve Off (Kapalı).
- 3. Ekrandaki SmartImage görüntüsü 5 saniye ekranda kalacaktır veya "OK (Tamam)" tuşuna basarak onaylayabilirsiniz.

Birden fazla seçenek vardır: Kolay Okuma, Office (Ofis), Photo (Fotoğraf), Movie (Film), Game (Oyun), Economy (Ekonomi), Düşük Mavi Modu, SmartUniformity ve Off (Kapalı).

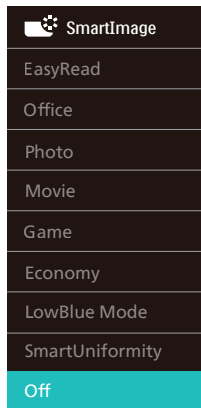

- EasyRead (Kolay Okuma): PDF e-kitaplar gibi yazı tabanlı uygulamalarını okunmasını iyileştirmeye yardım eder. Kontrastı ve yazı içeriğinin kenar netliğini arttıran özel bir algoritma kullanılarak, ekran sadece monitörün parlaklığı, kontrast ve renk sıcaklığı ayarı yapılması ile stressiz bir okuma için mükemmel hale getirilmiştir.
- Office (Ofis): Metni gelistirir ve parlaklığı düşürerek okunabilirliği artırır ve göz yorulmasını azaltır. Hesap çizelgesi, PDF dosyaları,

taranan dosyalar veya diğer genel ofis uygulamalarıyla çalışırken bu mod okunabilirliği ve üretkenliği önemli oranda artırır.

- • Photo (Fotoğraf): Bu profil renk doygunluğunu, dinamik kontrastı ve netlik iyileştirmesini birleştirerek fotoğrafları ve diğer görüntüleri canlı renklerle birlikte mükemmel netlik sağlayacak şekilde gösterir – hiçbirinde yapay ve solgun renk yoktur.
- • Movie (Film): Artan parlaklık, derin renk doygunluğu, dinamik kontrast ve keskin netlik, parlak alanlardaki renk yıkamaları olmadan videolarınızın koyu bölgelerindeki her ayrıntıyı göstererek son video gösterimi için dinamik doğal değerleri sağlar.
- Game (Oyun): En iyi yanıt süresi için hızlı sürüş devresini açın, ekranda hızlı hareket eden nesneler için çentikli kenarları azaltın, parlak ve karanlık şema için kontrast oranını iyileştirin, bu profil oyuncular için en iyi oyun deneyimini sunar.
- Economy (Ekonomi): Bu profilde parlaklık ve kontrast ayarlanır ve günlük ofis uygulamalarının doğru gösterilmesi ve daha az güç tüketimi için aydınlatma ince ayarı yapılır.
- LowBlue Mode (Düşük Mavi Modu): Gözlerde sorunsuz verimlilik için Düşük Mavi Modu. Çalışmalar, tıpkı morötesi ışınlarda olduğu gibi, LED ekranlardan yayılan kısa dalga boylu mavi ışık ışınlarının da zamanla göz hasarına neden olabileceğini ve görme yeteneğini etkileyebileceğini göstermiştir. Sağlık için geliştirilen Philips Düşük Mavi Modu ayarı, zararlı kısa dalga boylu mavi ışığı azaltmak için bir akıllı yazılım teknolojisi kullanır.
- SmartUniformity: Parlaklıkta ve ekranın farklı kısımlarında renklerde değişiklik olması, LCD ekranlarda sık gerçekleşen bir durumdur. Tipik bütünlük, yaklaşık %75-80 olarak ölçülür. Philips SmartUniformity özelliği etkinleştirildiğinde ekran bütünlüğü %95'in üzerine çıkar. Böylece, daha tutarlı ve gerçeğe yakın görüntüler sunulur.
- • Off (Kapalı): SmartImage ile optimizasyon yok.

#### A Not

Philips LowBlue modu, TUV Düşük Mavi Işık onayıyla mod 2 uyumludur. Bu moda, kısayol tuşuna m. ardından da LowBlue Modunu seçmek için tuşuna basarak geçebilirsiniz. Yukarıdaki SmartImage seçimi adımlarına bakın.

# <span id="page-22-0"></span>3.2 SmartContrast

#### **Bu nedir?**

Gösterilen içeriği dinamik olarak analiz eden ve azami görsel netlik ve keyifli görüntüleme için monitörün kontrast oranını otomatik olarak optimize eden eşsiz teknoloji, net, keskin ve parlak görüntü elde etmek için ışığı artırır ya da görüntüleri koyu arkaplanda net göstermek için ışığı düşürür.

#### **Buna neden ihtiyacım var?**

Her tür içerik için en iyi görsel netlik ve görüntüleme rahatlığı istiyorsunuz. SmartContrast kontrastı dinamik olarak kontrol eder ve net, keskin, parlak oyun oynama ve video görüntüleme için ışığı ayarlar ya da ofis işi için metinleri net ve okunabilir gösterir. Monitörünüzün güç tüketimini düşürerek enerji maliyetlerinizi düşürür ve monitörünüzün ömrünü uzatırsınız.

#### **3** Nasıl calısır?

SmartContrast'ı etkinleştirdiğinizde renkleri ayarlamak ve ışık yoğunluğunu kontrol etmek için gösterdiğiniz içeriği gerçek zamanlı olarak analiz eder. Bu işlev, video izlerken veya oyun oynarken muhteşem eğlence deneyimi için kontrastı dinamik olarak artırır.

# 3.3 LightSensor

#### **1** Bu nedir?

Light Sensor resim kalitesi ayarlarını otomatik olarak düzenlemek için gelen sinyali ölçerek ve analiz ederek resim kalitesini en ideal hale getirmenin benzersiz ve akıllı bir yoludur. Light Sensor mekanın ışık koşullarına bağlı olarak resim parlaklığını ayarlamak için bir sensör kullanır.

#### 2 LightSensor nasıl etkinleştirilir?

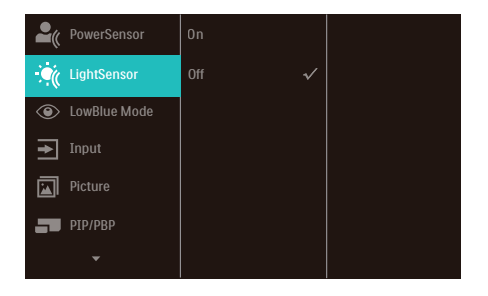

- 1. OSD menüsü ekranına girmek için ön çerçevedeki düğmesine basın.
- 2. Ana menüyü [LightSensor] seçmek icin  $\triangle$  veva  $\nabla$  düğmesine ve daha sonra OK (Tamam)'a basın.
- 3. LightSensor'ü açmak veya kapatmak  $icin \triangle$  veva  $\nabla$  düğmesine basın.

# <span id="page-23-0"></span>4. Güç Sağlanması ve Smart Power

Uyumlu cihazınıza bu monitörden 96 Watt'a kadar güç sağlayabilirsiniz.

### **1** Bu nedir?

Smart Power, çeşitli aygıtlar için esnek güç sağlama opsiyonları sunan özel bir Philips teknolojisidir. Bu teknoloji, yüksek performanslı dizüstü bilgisayarları tek bir kabloyla şart etmek için kullanışlıdır.

Smart Power sayesinde monitör, USBC1 bağlantı noktasından USBC1 aracılığıyla standart 65W'a kıyasla 96W'a kadar güç sağlanmasını mümkün kılabilir.

Cihazın hasar görmesini önlemek için, Smart Power çekilen akımı sınırlandıran korumaları etkinleştirir.

#### **2** Smart Power nasıl etkinleştirilir?

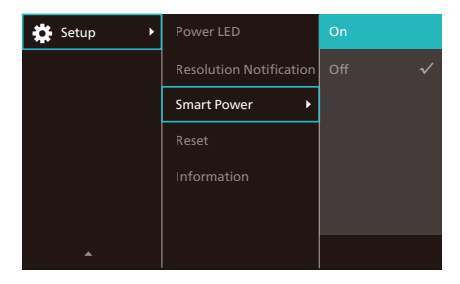

- 1. OSD Menü Ekranına girmek için sağa kaydırın.
- 2. Ana menüyü [Setup] ([Kurulum]) seçmek için yukarı veya aşağı kaydırın, ardından onaylamak için sağa kaydırın.
- 3. [Smart Power] özelliğini açmak veya kapamak için yukarı veya aşağı kaydırın.
- **3** USBC1 bağlantı noktasından güç sağlama
- 1. Cihazı USBC1 bağlantı noktasına bağlayın.
- 2. [Smart Power] özelliğini açın.
- 3. [Smart Power] açıksa ve güç için USBC1 kullanılıyorsa, maksimum güç monitörün parlaklık değerine bağlı olacaktır. Bu monitörden güç sağlanmasını artırmak için parlaklık değerini manuel olarak ayarlayabilirsiniz.

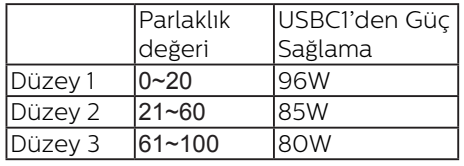

#### 3 güç sağlama düzeyi vardır:

#### **A** Not

- [Smart Power] açıksa ve DFP (Downstream Facing Port) 15W'tan fazlasını kullanıyorsa, USBC1 yalnızca 65W'a kadar güç sağlayabilir.
- **ISmart Powerl kapalıysa ve DC çıkısı** bağlı değilse, USBC1 yalnızca 65W'a kadar güç sağlayabilir.
- PowerSensor ve LightSensor, Smart Power ile aynı anda etkinleştirilemez.

# <span id="page-24-0"></span>5. Bilgisayar görme sendromunu (BGS) önleyici tasarımlar

Philips monitörü uzun süreli bilgisayar kullanımının neden olduğu göz yorgunluğunu önleyecek şekilde tasarlanmıştır.

Yorgunluğu azaltmak ve olabildiğince yüksek çalışma verimi elde etmek için aşağıdaki talimatlara uyun ve Philips monitörü kullanın

- 1. Uygun ortam aydınlatması:
	- Ortam aydınlatmanızın ekran parlaklığınıza benzer şekilde düzenlenmesi, floresan ışığından ve ışığı çok fazla yansıtan yüzeylerden kaçının.
	- Parlaklık ve kontrastın uygun seviyeye ayarlanması.
- 2. İyi çalışma alışkanlıkları:
	- Monitörün aşırı kullanılması göz rahatsızlığına neden olabilir, çalışma yerinizde uzun ve daha az sıklıkta ara vermek yerine daha kısa ve sık aralar verilmesi daha iyidir. Örneğin, 50-60 dakikalık kesintisiz ekran kullanımının ardından 5-10 dakikalık aralar verilmesi, iki saatte bir 15 dakikalık aralar verilmesinden muhtemelen daha iyi olacaktır.
	- Ekrana uzun süre odaklandıktan sonra bir şeye farklı mesafelerden bakılması.
	- Rahatlamak için gözlerin hafifçe kapatılması ve göz bebeklerinin dolaştırılması.
	- Çalışırken bile gözlerin sürekli kırpılması.
- Ağrıyı gidermek için boynunuzu nazikçe gerin ve başınızı ileri, geri ve yana eğin.
- 3. İdeal çalışma pozisyonu
	- Ekranınızı yüksekliğinize göre uygun yükseklik ve açıya getirin.
- 4. Gözlerinizin rahat etmesi için Philips monitör seçin.
	- Yansıma önleyici ekran: Yansıma önleyici ekran gözlerin rahatsız olmasına neden olan sinir bozucu ve dikkat dağıtıcı yansımaları etkili bir şekilde azaltır.
	- Kırpışmasız ekran teknolojisi parlaklığı düzenlemek ve daha rahat görüş için kırpışmayı azaltmak üzere tasarlanmıştır.
	- Düşük Mavi MODU: Mavi ışık göz yorgunluğuna neden olabilir. Philips LowBlue modu çeşitli çalışma durumları için farklı mavi ışık filtre seviyeleri ayarlamanıza izin verir.
	- Ekran üzerinde uzun belgeler ile uğraşırken rahat görüş deneyimi sunan kağıt benzeri bir okuma deneyimi için EasyRead modu.

# <span id="page-25-0"></span>6. PowerSensor™

#### 1 Nasıl çalışır?

- PowerSensor, kullanıcı varlığını algılamak için zararsız "kızılötesi" sinyallerin iletim ve alım prensibi ile çalışır.
- Kullanıcı monitörün karşısındayken, monitör, kullanıcının ayarladığı parlaklık, kontrast, renk vb. önceden belirlenmiş ayarlara göre normal bir şekilde çalışır.
- Monitörün, örneğin %100 parlaklık ayarı bulunduğunu varsayarsak, kullanıcı yerinden kalktığında ve ekranın karşısı boş kaldığında monitör, güç tüketimini otomatik olarak %80'e kadar azaltır.

#### Kullanıcı ön tarafta Kullanıcı yok

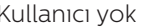

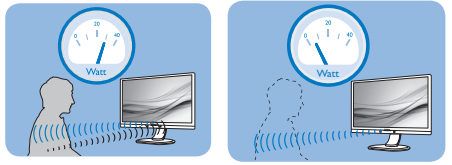

Yukarıda gösterilen güç tüketimi yalnızca referans amaçlıdır

# **2** Ayarlar

#### Varsayılan ayarlar

PowerSensor, ekrandan 30 ila 100 cm uzaklıktaki ve monitörden beş derece sağ veya sol taraftaki kullanıcıyı algılamak üzere tasarlanmıştır.

#### Özel ayarlar

Yukarıda belirtilen uzaklıklar dışında bir yerde durmayı tercih ederseniz, optimal algılama etkinliği için daha yüksek bir sinyal gücü seçin: Ayar ne kadar yüksekse, algılama sinyali o kadar güçlü olur. Maksimum PowerSensor etkinliği ve uygun algılama için,lütfen kendinizi doğrudan monitörün önünde konumlandırın.

Monitörden 100cm'den uzakta konumlandırmayı seçerseniz, 120 cm'e kadar olan mesafeler

için maksimum algılama sinyalini kullanın. (Ayar 4)

Bazı koyu renkli kıyafetler kızılötesi sinyalleri emmeye yatkın olduğu için, kullanıcı ekrandan en fazla 100cm uzakta olsa bile siyah veya koyu renk giysiler giyerken sinyal kuvvetini arttırın.

#### Kısayol tuşu Sensör mesafesi

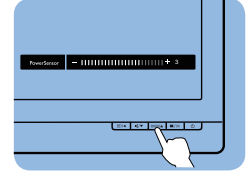

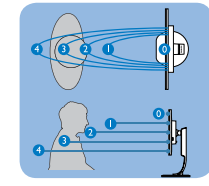

### Yatay/Dikey mod

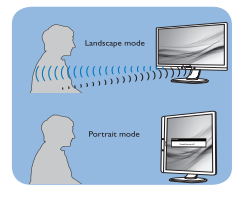

Yukarıdaki gösterimler yalnızca başvuru amacıyladır, bu modelin tam görünümünü yansıtmayabilir.

# Nasıl ayar yapılır

PowerSensor, varsayılan aralığın içinde veya dışında düzgün çalışmıyorsa, algılamayı nasıl ayarlayacağınızı aşağıda bulabilirsiniz:

- OSD Menüsü Ekranına girmek için ön çerçevedeki düğmesine basın.
- Ayarlama çubuğunu göreceksiniz.
- PowerSensor algılama ayarını Ayar 4'e ayarlayın ve Tamam'a basın.
- PowerSensor'ın sizi doğru konumda algılayıp algılamadığını görmek için yeni ayarı test edin.
- PowerSensor islevi, yalnızca yatay modda çalışmak üzere tasarlanmıştır. PowerSensor açıldıktan sonra, monitör dikey modda ise (90 derece/dik konum) otomatik olarak KAPANACAKTIR; monitör varsayılan yatay moda dönmüşse otomatik olarak AÇILACAKTIR.

#### **←** Not

Manuel olarak seçilen PowerSensor modu, tekrar ayarlanana veya varsayılan mod geri çağrılana kadar çalışmaya devam edecektir. PowerSensor'ın bazı nedenlerle yakındaki hareketlere karşı aşırı duyarlı olduğunu anlarsanız, lütfen daha düşük sinyal kuvveti seçin. Algılayıcı merceğini temiz tutun. Algılayıcı merceği kirli olursa, mesafe algılamanın düşmesini önlemek için alkolle silin.

# <span id="page-27-0"></span>7. Adaptive Sync

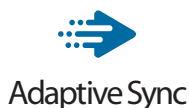

PC'de oyun deneyimi, GPU'ların ve monitörlerin farklı oranda güncellenmesi nedeniyle uzun zamandır kusursuzluğa ulaşamamıştı. GPU bazen monitörün tek bir güncellemesi esnasında birçok yeni görüntü getirebilir ve monitör bu görüntülerin parçalarını tek bir görüntüde birleştirir. Buna "ekran yırtılması" denir. Oyuncular yırtılmayı "v-sync" adı verilen bir özellikle düzeltebilir fakat GPU, yeni görüntüleri göndermeden önce monitöre güncelleme çağrısı yaptığı için ekrandaki görüntüler düzensizleşebilir.

V-sync, fare girdisini ve toplam saniye başına kare sayısını da azaltır. AMD Adaptive Sync teknolojisi, yeni bir görüntü hazır olur olmaz GPU'nun monitörü güncellemesine izin vererek oyuncuların inanılmaz derecede pürüzsüz, anında yanıt veren ve yırtılmasız oyun deneyimi yaşamasına olanak sağlar.

Uyumlu grafik kartları aşağıda verilmiştir.

- İşletim sistemi
	- **•**  Windows 11/10/8.1/8/7
- Grafik Kartı: R9 290/300 Serisi ve R7 260 Serisi
	- **•**  AMD Radeon R9 300 Serisi
	- **•**  AMD Radeon R9 Fury X
	- **•**  AMD Radeon R9 360
	- **•**  AMD Radeon R7 360
	- **•**  AMD Radeon R9 295X2
	- **•**  AMD Radeon R9 290X
- **•**  AMD Radeon R9 290
- **•**  AMD Radeon R9 285
- **•**  AMD Radeon R7 260X
- **•**  AMD Radeon R7 260
- İslemci A Serisi Masaüstü ve Hareketlilik APU'ları
	- **•**  AMD A10-7890K
	- **•**  AMD A10-7870K
	- **•**  AMD A10-7850K
	- **•**  AMD A10-7800
	- **•**  AMD A10-7700K
	- **•**  AMD A8-7670K
	- **•**  AMD A8-7650K
	- **•**  AMD A8-7600
	- **•**  AMD A6-7400K

# <span id="page-28-0"></span>8. Teknik Özellikler

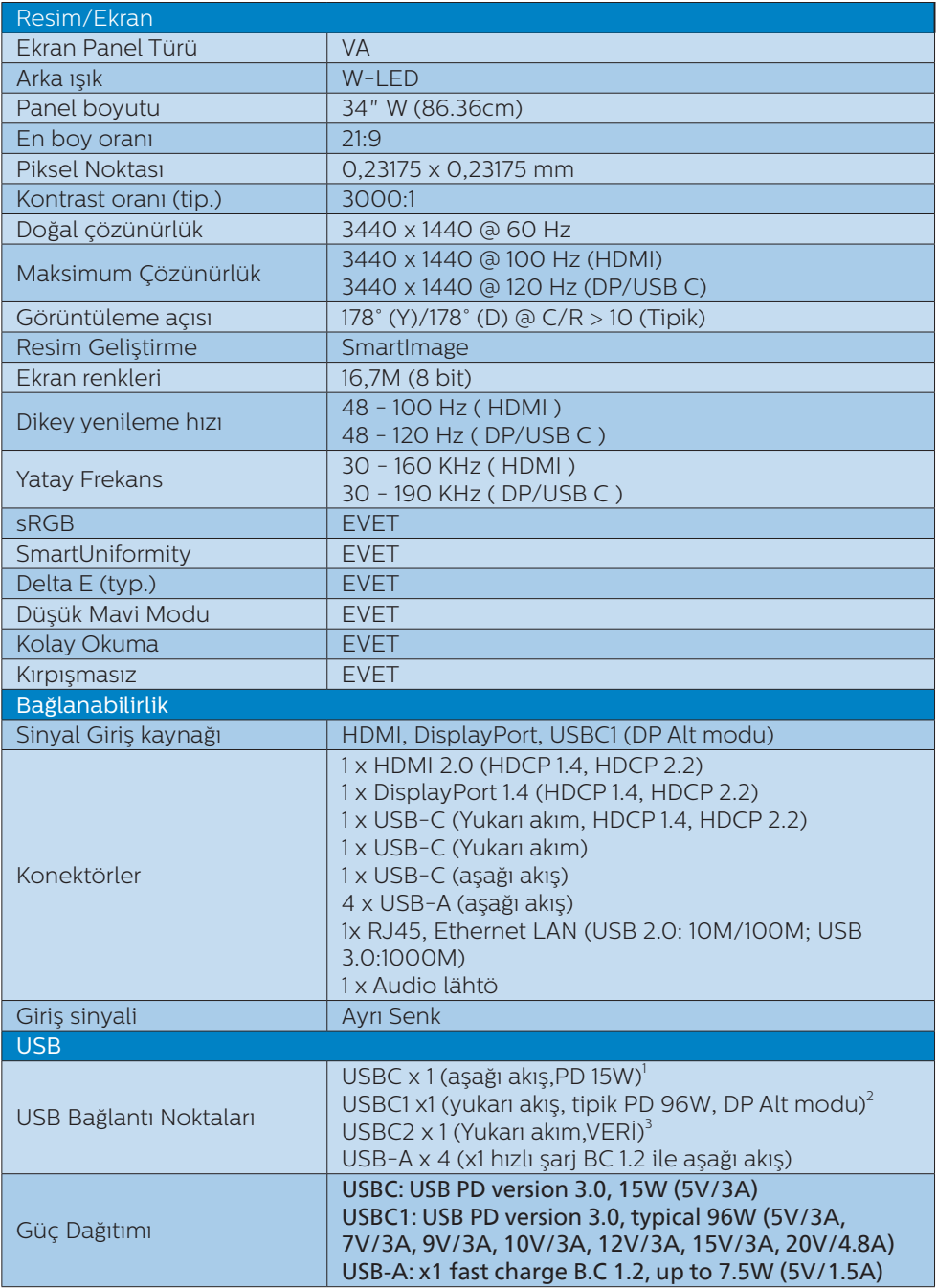

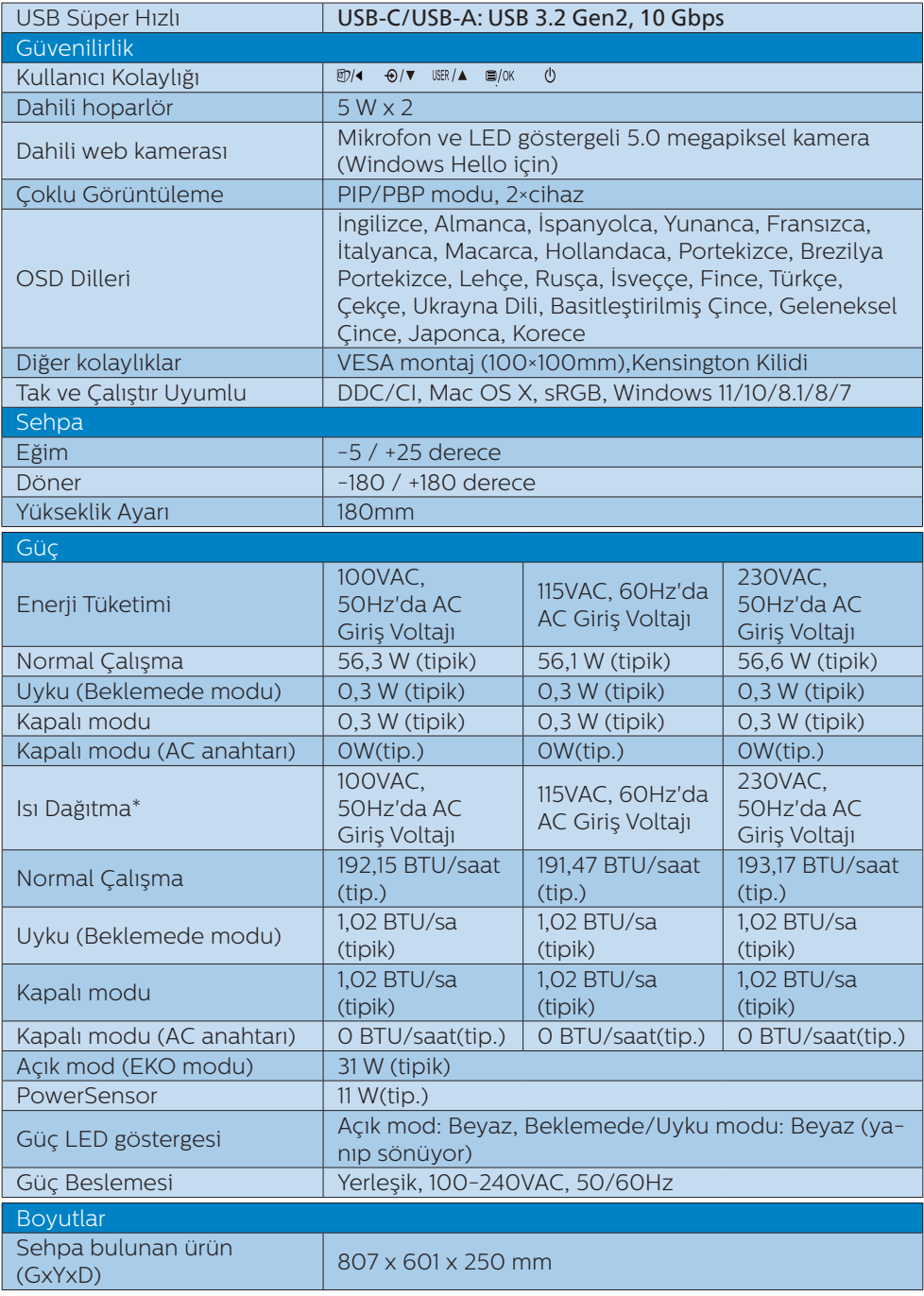

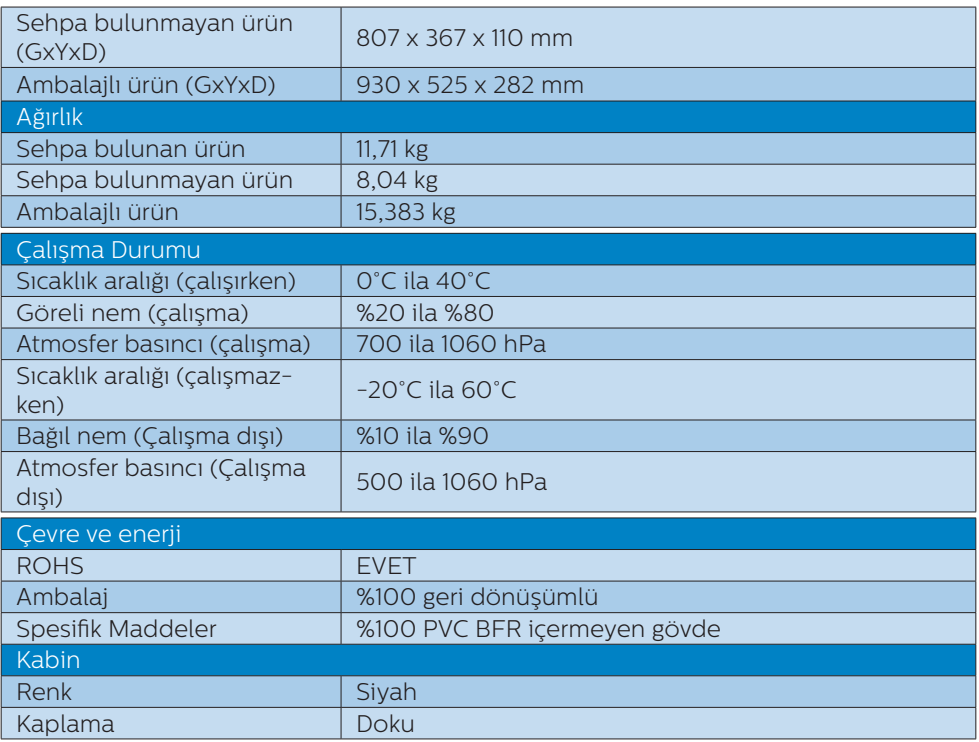

 $^{\rm 1}$ USB-C bağlantı noktası USBC aşağı akış veri aktarımı ve 15W güç sağlar.

 $^2$  USB-C bağlantı noktası USBC1, cihaza bağlı olarak veri, video aktarımı ve 100W'a kadar 96W (tipik) güç sağlar.

<sup>3</sup> USB-C bağlantı noktası USBC2, yalnızca yukarı akış veri aktarımı sağlar.

#### **←** Not

- 1. Bu veriler önceden haber verilmeden değiştirilebilir. Kitapçığın son sürümünü karşıdan yüklemek için [www.philips.com/support](http://www.philips.com/support) adresine gidin.
- 2. SmartUniformity ve Delta E bilgi sayfaları kutuya dâhildir.
- 3. Güç sağlama işlevi dizüstü bilgisayarın kapasitesine bağlı olacaktır.

# <span id="page-31-0"></span>8.1 Çözünürlük ve Ön Ayar Modları

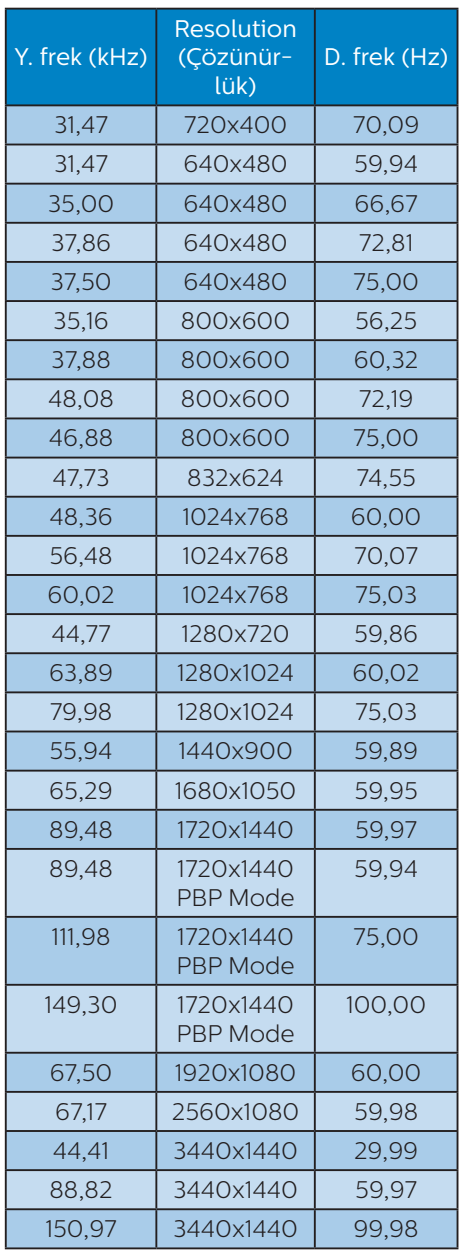

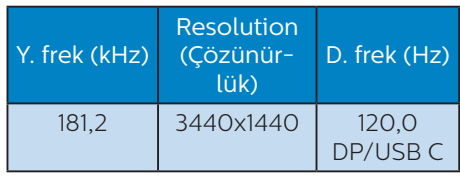

#### **A** Not

- 1. Lütfen ekranınızın en iyi 3440x1440 @ 60 Hz çözünürlüğünde çalıştığını unutmayın. En iyi görüntü için lütfen bu çözünürlüğü kullanın. Önerilen çözünürlükHDMI 2.0/DP/USB C:3440 x 1440 @ 60 Hz Ekranınız, USB C veya DP bağlantı noktasına bağlanırken doğal çözünürlükte değilse, lütfen çözünürlüğü en uygun duruma ayarlayın: Bilgisayarınızdan 3440x1440 @60 Hz.
- 2. Varsayılan fabrika ayarı HDMI, 3440x1440 @ 60 Hz çözünürlüğünü destekler.
- 3. Bu monitörün USB C girişinin USB hub varsayılan ayarı "High Data Speed". Desteklenen maksimum çözünürlük grafik kartınızın kapasitesine bağlıdır.Bilgisayarınız HBR 3'ü desteklemiyorsa, USB ayarında High Resolution'ı seçin, ardından desteklenen maksimum çözünürlük 120Hz'de 3440 x 1440 olacaktır. düğmesi > USB Ayarı > USB > High Resolution'a basın

# <span id="page-32-0"></span>9. Güç Yönetimi

VESA DPM uyumlu ekran kartınız varsa veya bilgisayarınıza yazılım kurulmuşsa, monitör kullanılmadığında güç tüketimini otomatik olarak düşürebilir. Eğer klavyeden, fareden veya diğer giriş yapabileceğiniz bir aygıttan giriş yaptığınız algılanırsa, monitör otomatik olarak 'uyanır'. Aşağıdaki tablo güç tüketimini ve bu otomatik güç tasarruf özelliğinin sinyallenmesini göstermektedir:

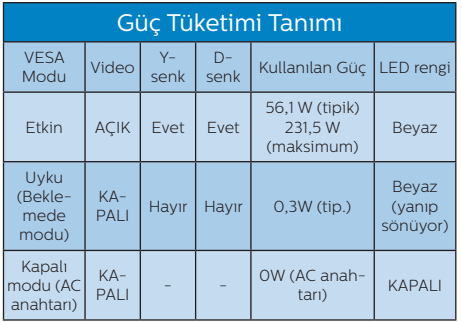

Aşağıdaki ayar bu monitördeki güç tüketimini ölçmek için kullanılır.

- Doğal çözünürlük: 3440x1440
- • Kontrast: 50%
- Parlaklık: 60%
- Color Temperature (Renk Sıcaklığı): Tam beyaz model ile 6500k
- Ses ve USB Etkin Değil (Kapalı)

#### **←** Not

Bu veriler önceden haber verilmeden değiştirilebilir.

# <span id="page-33-1"></span><span id="page-33-0"></span>10.Müşteri Hizmetleri ve Garanti

# 10.1 Philips Düz Panel Ekranları Piksel Hatası Politikası

Philips olarak en yüksek kalitedeki ürünleri sunmaya kendimizi adamış bulunuyoruz. Sektördeki en gelişmiş üretim işlemlerinden bazılarını kullanıyor ve sıkı bir kalite denetimi uyguluyoruz. Ancak, düz panel ekranlarında kullanılan TFT Ekran panelleri üzerindeki piksel veya alt piksel hataları bazen kaçınılmazdır. Hiçbir üretici, hiçbir panelin piksel hatası içermeyeceğini garanti edemez ancak Philips kabul edilemeyecek sayıda hata içeren ekranların garanti kapsamında onarılacağını veya değiştirileceğini garanti etmektedir. Bu uyarı, farklı türlerdeki piksel hatalarını açıklamakta ve her tür için kabul edilebilir hata seviyelerini tanımlamaktadır. Garanti kapsamında onarım veya değişim için TFT Ekran paneli üzerindeki piksel hataları bu kabul edilebilir seviyeleri aşmalıdır. Örneğin, bir ekrandaki alt piksellerin %0,0004'ünden fazlası hatalı olamaz. Ayrıca Philips, diğerlerinden daha fark edilir olan belirli tür veya kombinasyonlardaki piksel hataları için daha yüksek kalite standartları belirlemektedir. Bu politika, dünya çapında geçerlidir.

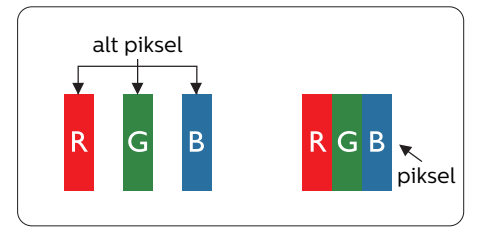

#### Piksel ve Alt Pikseller

Bir piksel, veya resim elemanı, temel renkleri kırmızı, yeşil ve mavi olan üç alt pikselden oluşmaktadır. Pikseller bir araya gelerek bir görüntü oluşturur. Pikseldeki alt piksellerin hepsi açıksa, renkli üç alt piksel beraber beyaz bir resim gibi görünür. Hepsi koyuysa, renkli üç alt piksel beraber tek bir siyah piksel gibi görünür. Açık ve koyu piksellerin diğer kombinasyonları farklı renkte tek bir piksel gibi görünür.

#### Piksel Hata Türleri

Piksel ve alt piksel hataları ekranda farklı şekillerde görünür. Piksel hataları için iki kategori bulunmaktadır ve her kategoride çeşitli alt piksel hata türleri mevcuttur.

#### Parlak Nokta Hataları

Parlak nokta hataları, her zaman yanan veya "açık" olan pikseller veya alt pikseller olarak görünür. Yani bir parlak nokta, ekran karanlık bir desen görüntülerken ortaya çıkan bir alt pikseldir. Parlak nokta hatalarının türleri aşağıda yer almaktadır.

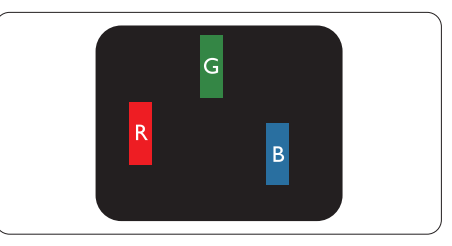

Bir açık kırmızı, yeşil veya mavi alt piksel.

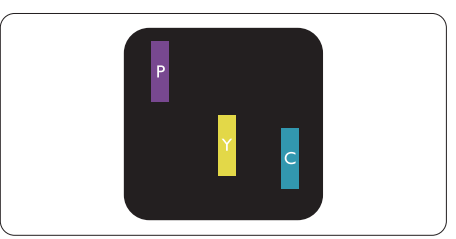

İki bitişik alt piksel:

- Kırmızı + Mavi = Yeşil
- Kırmızı + Yeşil = Sarı
- Yesil + Mavi = Camgöbeği (Açık Mavi)

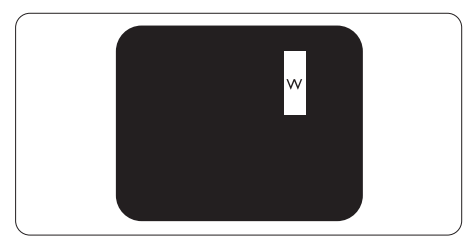

Üç bitişik alt piksel (bir beyaz piksel).

# **←** Not

Kırmızı veya mavi renkteki parlak nokta komşu noktaların parlaklığından yüzde 50 daha parlak olurken yeşil parlak noktaysa komşu noktalardan yüzde 30 daha parlak olmalıdır.

### Siyah Nokta Hataları

Siyah nokta hataları, her zaman karanlık veya "kapalı" olan pikseller veya alt pikseller olarak görünür. Yani bir karanlık nokta, ekran açık bir desen görüntülerken ortaya çıkan bir alt pikseldir. Siyah nokta hatalarının türleri aşağıda yer almaktadır.

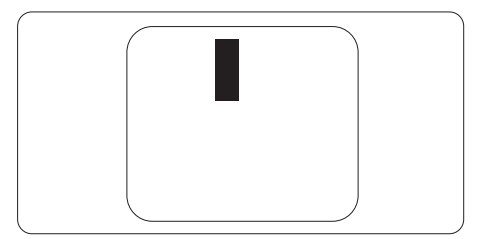

## Piksel Hatalarının Yakınlığı

Birbirine yakın olan aynı tür piksel ve alt piksel hatalarının fark edilmesi daha kolay olduğu için, Philips, piksel hatalarının yakınlığı konusunda da toleranslar belirlemiştir.

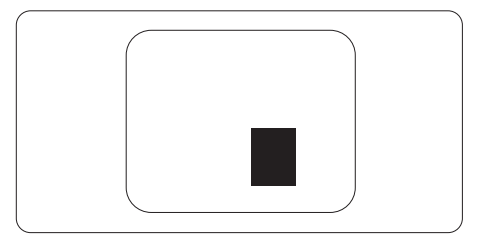

### Piksel Hata Toleransları

Garanti dönemi boyunca piksel hataları nedeniyle onarım veya değişim için Philips düz panel ekranındaki TFT Ekran panelinde aşağıdaki tablolarda listelenen duyarlıkları aşan piksel veya alt piksel hataları olmalıdır.

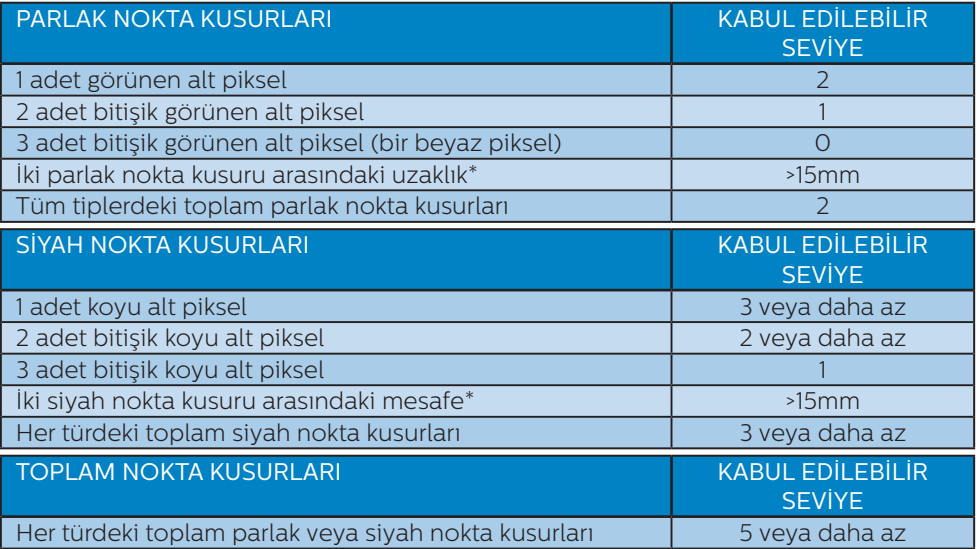

# $\bigoplus$  Not

1 veya 2 bitişik alt piksel kusuru = 1 nokta kusuru

# <span id="page-36-0"></span>10.2 Müşteri Sorunları & Garanti

Bölgenize yönelik geçerli garanti kapsamı bilgileri ve ek destek gereksinimleri konusunda lütfen [www.philips.com/support](http://www.philips.com/support) web sitesini ziyaret edin veya yerel Philips Müşteri Hizmetleri Merkeziyle iletişime geçin.

Garanti Süresi için lütfen Önemli Bilgiler Kılavuzundaki Garanti Bildirimine bakın.

Genel garanti sürenizi uzatmak isterseniz, uzatılmış garanti için Yetkili Servis Merkezimiz aracılığıyla bir Garanti Dışı servis paketi sağlanır.

Bu servisten yararlanmak isterseniz, lütfen asıl satın alma tarihinizden sonraki 30 takvim günü içinde servisi satın aldığınızdan emin olun. Uzatılmış garanti süresi sırasında, servis süreci, yerinden alma, onarım ve geri teslimi kapsar ancak kullanıcı gerçekleşen tüm maliyetlerden sorumlu olacaktır.

Yetkili Servis Ortağı, sunulan uzatılmış garanti paketi altında gereken onarımları gerçekleştiremezse, mümkünse satın aldığınız uzatılmış garanti süresine kadar size alternatif çözümler bulacağız.

Daha fazla ayrıntı için lütfen Philips Müşteri Hizmetleri Temsilcimizle veya yerel iletişim merkezimizle (Müşteri hizmetleri numarasıyla) iletişime geçin.

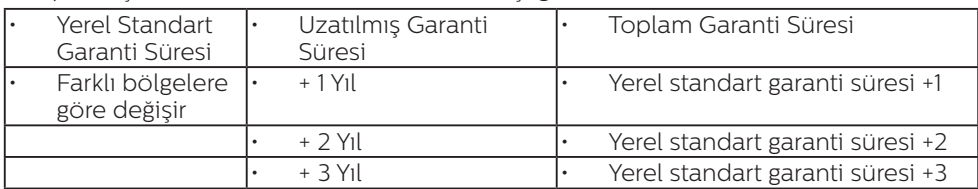

Philips Müşteri Hizmetleri Merkezi numarası aşağıda listelenmektedir.

\*\*Asıl satın alımın kanıtı ve uzatılmış garanti satın alınması gereklidir.

### $\bigoplus$  Not

Bölgesel servis yardım hattı için, lütfen Philips web sitesi destek sayfasında bulunan önemli bilgiler kılavuzuna başvurun.

# <span id="page-37-1"></span><span id="page-37-0"></span>11. Sorun Giderme ve SSS'lar

# 11.1 Sorun Giderme

Bu sayfada kullanıcı tarafından giderilebilecek sorunlar ele alınmıştır. Bu çözümleri denedikten sonra sorun hala çözülmezse Philips müşteri hizmetleri temsilcisi ile temasa geçin.

## 1 Genel Sorunlar

#### Resim Yok (Güç LED'i yanmıyor)

- Güç kablosunun elektrik prizine ve monitörün arkasındaki yerine takıldığından emin olun.
- **İlk olarak monitörün önündeki** güç düğmesinin KAPALI konumda olduğundan emin olun, ardından AÇIK'a basın.

#### Resim Yok (Güç LED'i Beyaz)

- Bilgisayarınızın açıldığından emin olun.
- Sinyal kablosunun bilgisayarınıza doğru bağlandığından emin olun.
- Monitör kablosunun bağlantı tarafında eğilen pimi bulunmadığından emin olun. Eğer varsa kabloyu onarın ya da değiştirin.
- Enerji Tasarrufu özelliği etkinleştirilebilir

#### Ekranda belirtilenler

Check cable connection

Ekran kablosunun bilgisayarınıza doğru bir şekilde bağlandığından emin olun. (Hızlı Başlangıç Kılavuzuna da başvurabilirsiniz).

- Ekran kablosunda eğilmiş pim olup olmadığını kontrol edin.
- Bilgisayarınızın açıldığından emin olun.

#### Görülebilir duman veya kıvılcım belirtileri

- Sorun giderme adımlarını gerçekleştirmeyin
- Güvenlik için monitörü derhal elektrik güç kaynağından ayırın.
- Derhal Philips müsteri hizmetleri temsilcisiyle irtibata geçin.

# 2 Görüntüleme Sorunları

#### Görüntü bulanık, belirsiz ya da çok karanlık görünür

Kontrastı ve parlaklığı Ekran Üstü Kumandasından ayarlayın.

#### "Ardıl görüntü", "yanma" veya "hayalet görüntü" güç kapatıldıktan sonra ekranda kalır.

- Sabit ya da statik görüntülerin uzun süre kesintisiz olarak ekranda kalması "yanmaya" sebep olabilir, bu aynı zamanda ekranınızdaki "ardıl görüntü" veya "hayalet görüntü" olarak da anılmaktadır. "Yanma", "ardışık görüntü" ya da "gölgeli görüntü" LCD paneli teknolojisinde bilinen bir durumdur. Birçok durumda "yanma" veya "ardıl görüntü" veya "hayalet görüntü" güç kapatıldıktan sonra zaman geçtikçe yavaş yavaş kaybolacaktır.
- Monitörünüzü gözetimsiz bıraktığınızda daima hareket eden bir ekran koruyucusu programını etkin hale getirin.
- LCD ekranınızda değişmeyen durgun bir içerik görüntüleniyorsa her zaman düzenli ekran yenileme uygulamasını etkinleştirin.
- Bir ekran koruyucu veya dönemsel ekran yenileme uygulamasını

<span id="page-38-0"></span>etkinleştirilmemesi bazı ekrandan gitmeyecek veya onarılamayacak "yanma" veya "ardıl görüntü" veya "hayalet görüntü" belirtileri ile sonuçlanabilir. Yukarıda belirtilen hasar garantiniz kapsamında yer almaz.

#### Görüntü bozuk görünür. Metin bulanık veya donuk.

PC'nin ekran çözünürlüğünü monitörün önerilen doğal ekran çözünürlüğü ile aynı değere getirin.

#### Ekranda yeşil, kırmızı, mavi, koyu ve beyaz noktalar belirir

Geride kalan noktalar günümüz teknolojisinde kullanılan normal karakterlerdir. Lütfen daha fazla bilgi için piksel politikasına bakın.

#### "Güç açık" ışığı çok güçlü ve beni rahatsız ediyor.

OSD ana kontrollerinde güç LED ayarını kullanarak "güç açık" ışığını ayarlayabilirsiniz.

Daha fazla yardım için, Önemli bilgiler kılavuzunda listelenen Servis iletişim bilgilerine bakın ve Philips müşteri hizmetleri temsilcisiyle görüşün.

\* İşlevsellik ekrana göre farklıdır.

# 11.2 Genel SSS'lar

- S1: Ekranımı kurduğumda ekranda "Bu video modu görüntülenemiyor" mesajını görüntüleniyorsa ne yapmalıyım?
- Cvp.: Bu monitör için önerilen çözüm: 3440x1440.
- Tüm kabloları çıkarın, ardından PC'nizi önceden kullandığınız monitöre bağlayın.
- Windows Start (Başlat) Menüsünde Settings/Control Panel (Ayarlar/ Denetim Masası)'nı seçin. Denetim Masası Penceresi'nde Display (Görüntüle) simgesini seçin. Denetim Masasını Display (Görüntüle) içinde "Settings" (Ayarlar) sekmesini seçin. "Settings" (Ayarlar) sekmesinde "Desktop Area" (masaüstü alanı)" etiketli kutuda kayar çubuğu 3440x1440 piksele getirin.
- 'Advanced Properties' (Gelismis Özellikler) kısmını açın ve Refresh Rate (Yenileme Hızı) özelliğini 60 Hz değerine ayarlayın, ardından OK (Tamam) düğmesine tıklayın.
- Bilgisayarınızı yeniden başlatın ve Adım 2 ve 3'ü tekrarlayarak PC'nizin 3440x1440 ayarlandığını doğrulayın.
- Bilgisayarınızı kapatın, eski monitörünüzün bağlantısını kesin ve Philips LCD monitörünüzü bağlayın.
- • Ekranınızı kapatın, ardından bilgisayarınızı açın.

#### S2: LCD ekran için önerilen yenileme hızı nedir?

Cvp.: LCD ekranlarda önerilen yenileme hızı 60 Hz'dir. Ekranda herhangi bir parazit oluşması durumunda paraziti giderip gidermediğini görmek için yenileme hızını 75 Hz olarak ayarlayabilirsiniz.

- S3: . .inf ve .icm dosvaları nedir? Sürücüleri nasıl yüklerim (.inf ve .icm)?
- Cvp.: Bunlar monitörünüzün sürücü dosyalarıdır. Monitörünüzü ilk kurduğunuzda bilgisayarınız sizden monitör sürücülerini (.inf ve .icm dosyaları) isteyebilir. Kullanıcı kılavuzundaki talimatları izlediğinizde, monitör sürücüleri (.inf ve .icm dosyaları) otomatik olarak yüklenecektir.

#### S4: Çözünürlüğü nasıl ayarlarım?

- Cvp.: Görüntü kartınız/grafik sürücünüz ve monitörünüz mevcut çözünürlükleri birlikte belirler. İstediğiniz çözünürlüğü Windows® Denetim Masasında "Display properties (Görüntü özellikleri)" aracılığıyla seçebilirsiniz.
- Q5: Ekran menüsü aracılığıyla monitör ayarlarını yaparken menü içinde kaybolursam ne yapmalıyım?
- Cvp.: Sadece Tamam tuşuna basın  $\blacksquare$ . ardından 'Setup' >'Reset' seçerek ilk fabrika varsayılan ayarlarını çağrın.
- S6: LCD ekran çiziklere karşı dayanıklı mıdır?
- Cvp.: Panel yüzeyinin genel olarak aşırı darbelere maruz kalmaması ve keskin ya da kör nesnelere karşı korunması önerilir. Monitörü kullanırken, panel yüzeyindeki tarafa basınç ya da kuvvet uygulanmadığından emin olun. Bu durum garanti şartlarını etkileyebilir.
- S7: LCD yüzeyini nasıl temizlemeliyim?
- Cvp.: Normal temizlik için temiz, yumuşak bir bez kullanın.

Kapsamlı temizlik için lütfen izopropil alkol kullanın. Etil alkol, etanol, aseton, heksan vb diğer çözücüleri kullanmayın.

- Q8: Bilgisayarımın renk ayarını değiştirebilir miyim?
- Cvp.: Evet, renk ayarınızı ekran menüsü kontrolünden şu prosedürlerle değiştirebilirsiniz,
- OSD (Ekran) menüsünü göstermek için "Tamam"a basın.
- • "Renk" seçeneğini tercih etmek için "Aşağı Ok"'a basın, daha sonra renk ayarını girmek için "TAMAM"'a basın, aşağıdaki gibi üç ayar bulunmaktadır.
	- 1. Color Temperature (Renk Sıcaklığı): Yerli, 5000K, 6500K, 7500K, 8200K, 9300K ve 11500K. 5000K aralığındaki ayarlarla panel "kırmızı-beyaz renk tonunda warm (sıcak)" görünür, 11500K sıcaklık ise "cool (soğuk) mavi-beyaz ton" sunar.
	- 2. sRGB: Bu, farklı cihazlar (örn. dijital kameralar, ekranlar, yazıcılar, tarayıcılar vb.) arasında renklerin doğru değişimini sağlamaya yönelik standart bir ayardır.
	- 3. User Define (Kullanıcı Tanımlı): Kullanıcı kırmızı, yeşil, mavi rengi seçerek kendi tercih ettiği renk ayarını seçebilir.

#### **←** Not

Bir nesnenin ısıtıldığında yaydığı ışık renk ölçümüdür. Bu ölçüm mutlak gösterge çizelgesi ile ifade edilmektedir (Kelvin derece). 2004K gibi düşük Kelvin sıcaklıkları kırmızıdır; 9300K gibi yüksek Kelvin sıcaklıkları kırmızıdır mavidir. Nötr sıcaklık 6504K değerinde beyazdır.

- Q9: LCD ekranımı herhangi bir bilgisayar, iş istasyonu veya Mac'e bağlayabilir miyim?
- Cvp.: Evet. Tüm Philips LCD ekranlar; standart bilgisayarlar, Mac'ler ve iş istasyonları ile tamamen uyumludur. Ekranı Mac sisteminize bağlamak için bir kablo adaptörüne ihtiyacınız olabilir. Daha fazla bilgi için lütfen Philips satış temsilcinizle iletişime geçin.
- Q10: Philips LCD ekranlarında Tak ve Çalıştır özelliği bulunuyor mu?
- Cvp.: Evet, ekranlar Windows 11/10/8.1/8/7 ile uyumlu Tak ve Çalıştır özelliğine sahiptir.
- S11: LCD panellerindeki Görüntü Yapışması, Görüntü Yanması, Ardıl Görüntü veya Hayalet Görüntü nedir?
- Cvp.: Sabit ya da statik görüntülerin uzun süre kesintisiz olarak ekranda kalması "yanmaya" sebep olabilir, bu aynı zamanda ekranınızdaki "ardıl görüntü" veya "hayalet görüntü" olarak da anılmaktadır. "Yanma", "ardışık görüntü" ya da "gölgeli görüntü" LCD paneli teknolojisinde bilinen bir durumdur. Ekranınızın başında değilken her zaman hareketli bir ekran koruyucu programını etkinleştirin.

LCD ekranınızda değişmeyen durgun bir içerik görüntüleniyorsa her zaman düzenli ekran yenileme uygulamasını etkinleştirin.

#### **1** Uyarı

Bir ekran koruyucu veya düzenli ekran yenileme uygulamasının etkinleştirilmemesi ekrandan gitmeyecek veya onarılamayacak bazı "yanma" veya

"ardıl görüntü" veya "hayalet görüntü" belirtileriyle sonuçlanabilir. Yukarıda belirtilen hasar garantiniz kapsamında yer almaz.

- S12: Ekranımda neden metinler net görünmüyor ve karakterleri pürüzlü gösteriyor?
- Cvp.: LCD ekranınız en iyi 3440x1440 gerçek çözünürlüğünde çalışır. En iyi görüntü için lütfen bu çözünürlüğü kullanın.
- S13: Kısayol tuşumun kilidini nasıl açarım/kilitlerim ?
- Cvp.: OSD'yi kilitlemek için, Monitör kapalıyken  $\blacksquare$ / OK -düğmesini basılı tutun ve sonra monitörü açmak için (<sup>I</sup>) -düğmesini basın. OSD'yi kilitlemek için, Monitör kapalıyken  $\blacksquare / OK$  -düğmesini basılı tutun ve sonra monitörü açmak için (<sup>I</sup>) -düğmesini basın.

Display controls unlocked

Display controls locked

- S14: EDFU'da belirtilen Önemli Bilgi kılavuzunu nerede bulabilirim?
- Cvp.: Önemli bilgiler kılavuzu Philips web sitesi destek sayfasından indirilebilir.
- S15: Monitörümün Windows Hello web kamerası neden algılanamıyor ve ayrıca Yüz Algılama seçeneği neden grileştirilmiş?
- Cvp.: Bu sorunu gidermek için, aşağıdaki adımları izleyerek web kamerası cihazını tekrar algılatın:
- <span id="page-41-0"></span>1. Microsoft Windows Görev Yöneticisi'ni başlatmak için Ctrl + Shift + ESC'ye basın.
- 2. 'Hizmetler' etiketini seçin.

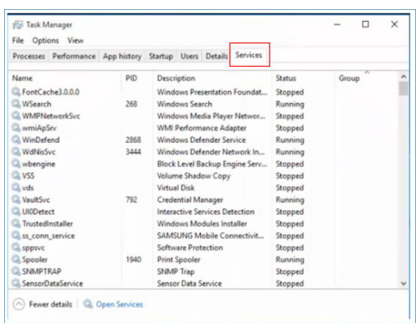

- 3. Aşağı kaydırın ve 'WbioSrvc' (Windows Biyometrik Hizmeti) öğesini seçin. Durum 'Yürütülüyor' olarak gösteriliyorsa, önce hizmeti durdurmak için sağ tıklayın, ardından hizmeti manuel olarak yeniden başlatın.
- 4. Ardından Windows Hello Web Kamerasını kurmak için oturum açma seçeneklerine geri dönün.
- S16: USB-C üzerinden papatya zincirinden sonra bağlı giriş kaynağına neden otomatik olarak geçiş yapamıyorum?
- Cvp.: Çünkü birincil monitörünüz aynı anda birden fazla giriş kaynağına bağlanır. Birincil monitörünüzü USB-C üzerinden dizüstü bilgisayar için kullanıyorsanız, ikincil monitöre de papatya zinciri bağlanır. Dizüstü bilgisayar bekleme moduna girdiğinde, HDMI veya

DisplayPort'tan içerik göstermek isterseniz, sinyal giriş kaynağını değiştirmek için lütfen düğmesine basın.

# 11.3 MultiView SSS'lar

#### Q1: PIP alt penceresini genişletebilir miyim?

Cvp.: Evet, seçilebilecek 3 boyut vardır: [Small] (Küçük), [Middle] (Orta), [Large] (Büyük). OSD menüsüne girmek için **e düğmesine** basabilirsiniz. [PIP / PBP] ana menüsünden tercih ettiğiniz [PIP Size] (PIP Boyutu) seçeneğini belirleyin.

#### Q2: Videodan bağımsız olarak nasıl Ses dinleyebilirim?

Cvp.: Normalde ses kaynağı ana görüntü kaynağıyla bağlantılıdır. Ses kaynağı girişini değiştirmek isterseniz, OSD menüsüne girmek için **e**düğmesine basabilirsiniz. [Audio Source] (Ses Kaynağı) ana menüsünden tercih ettiğiniz [Audio] (Ses) seçeneğini belirleyin.

> Ekranınızı bir sonraki kez açtığınızda, lütfen ekranın en son seçtiğiniz ses kaynağını varsayılan olarak seçeceğine dikkat edin. Bunu tekrar değiştirmek istediğinizde, "varsayılan" mod olacak tercih ettiğiniz ses kaynağını seçmek için yukarıdaki adımlar boyunca ilerlemeniz gerekir.

#### Q3: PIP/PBP özelliğini etkinleştirdiğimde alt pencereler neden titriyor?

Cvp.: Alt pencerelerin video kaynağının binişme zamanlaması (i-timing) olmasından dolayıdır. Lütfen alt pencere sinyal kaynağını aşamalı zamanlama (P-timing) olacak şekilde değiştirin.

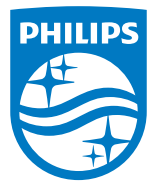

2022 © TOP Victory Investments Ltd. Her hakkı saklıdır.

Bu ürün TOP Victory Investments Ltd. sorumluluğu altında üretilmiş ve satılmıştır, ürün garantisi TOP Victory Investments Ltd. tarafından verilmektedir. Philips ve Philips Kalkanı Amblemi Koninklijke Philips N.V.'nin tescilli ticari markalarıdır ve lisansı altında kullanılmaktadır.

Teknik özellikler bilgi verilmeden değiştirilebilir.

Sürüm: M1134BU5600E1WWT